# 取扱説明書

# PhotoCube C

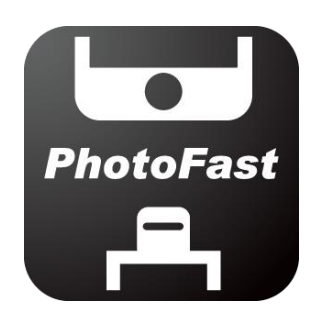

ĵ **ONE** 

Sep. 2019

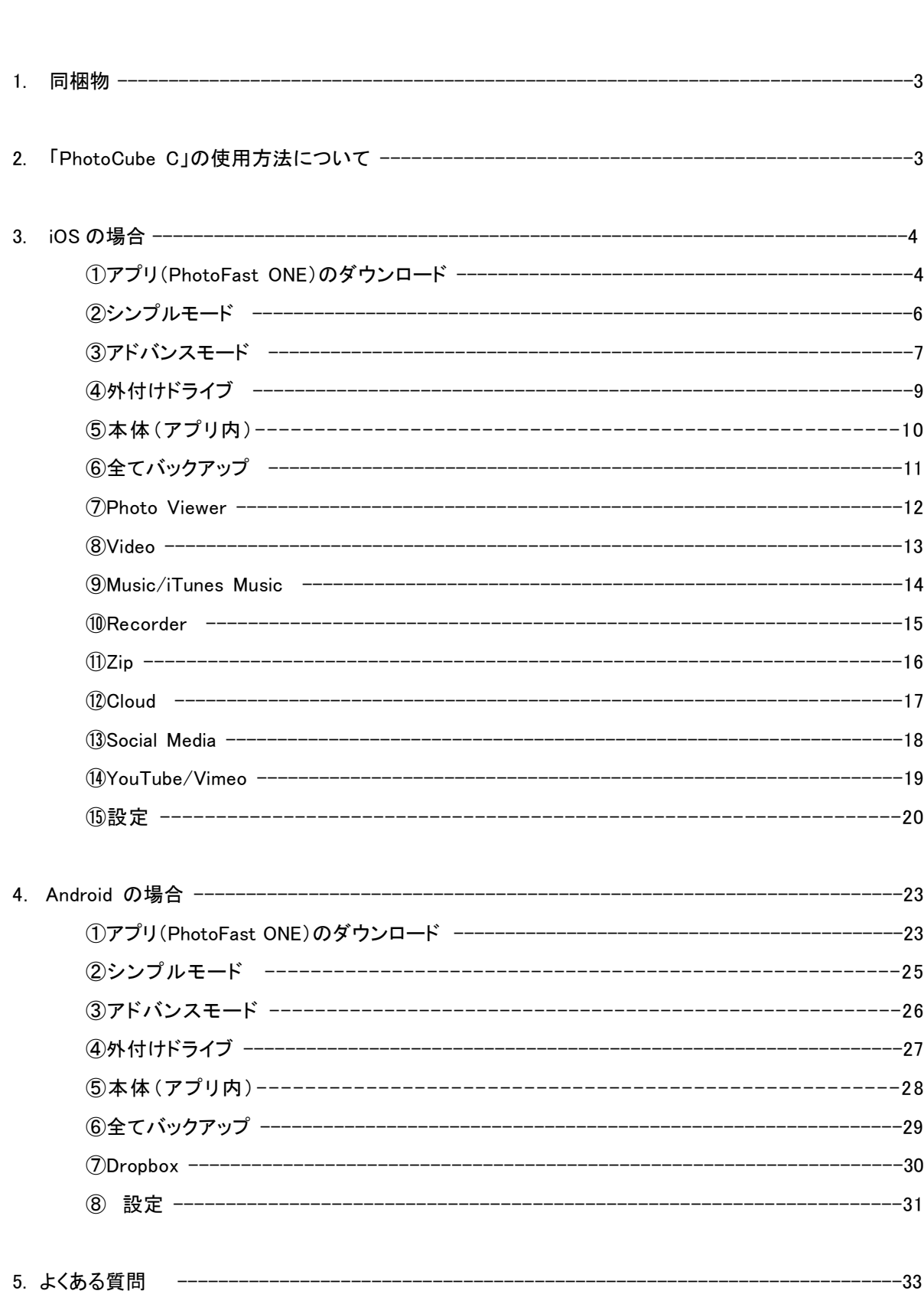

目 次

### 1. 同梱物

― PhotoCube C x 1

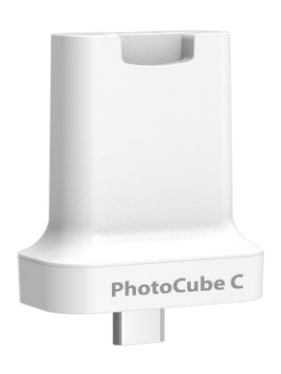

― 取り扱い説明書(保証書) x 1

### 2. 「PhotoCube C」の使用方法ついて

STEP 2:

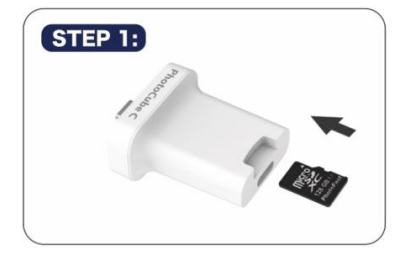

microSD カード (4GB 以上) を挿入します.

All game 本製品に PD Charger と

USB-C ケーブルをつなぎます。

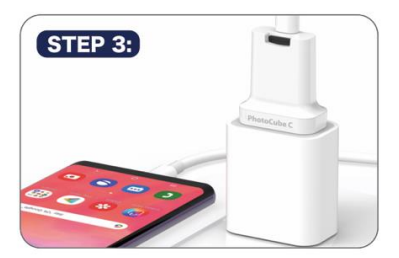

端末をつないで自動バックアップを 始めます。

#### ※ご使用環境 : ご使用時は以下の環境が必要となります。以下のうち、1 点でも欠けている場合は、正常に 動作しませんのでご注意ください。

- ① PD Charger: USB-C 急速充電 AC アダプタ
- ② ケーブル: USB-C Lightning または USB-C USB-C ケーブル
- ➂ microSD カード: 4GB 以上の microSD、SDHC、SDXC

※バックアップ時間は、携帯電話にある写真、動画のデータ量や microSD カードの速度によって変わります が、バックアップするデータが多く最初バックアップを行う時は、時間がかかる場合があります。

※ iOS では FAT32 または ExFAT ファイルの SDHC and SDXC の microSD カードをサポートします。 Android の場合、端末によっては FAT32 ファイルのみをサポートする場合がありますので、この場合は 端末のメーカにご確認ください。

# 3. iOS の場合

## ①アプリ(PhotoFast ONE)のダウンロード

1. まず、本製品と iOS 端末をつなぐと、アプリダウンロードのポップアップが生成されます。"App Store"をタ ップしてアプリをダウンロードしてください。

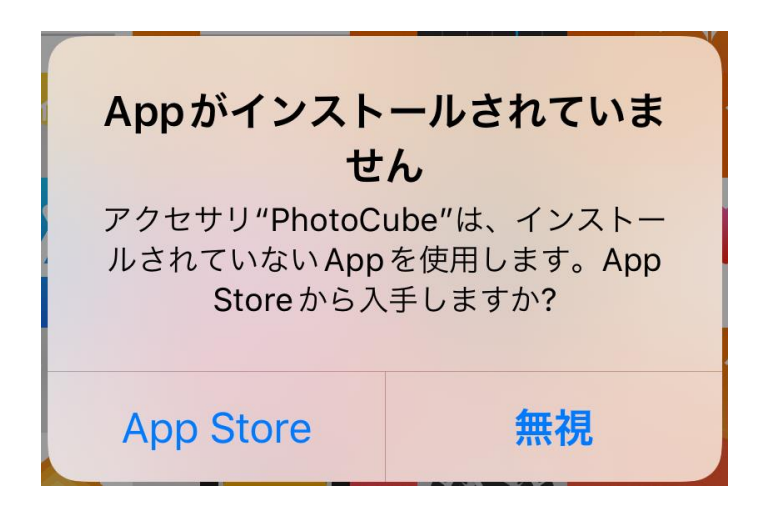

「無視」をタップされた場合は、下記ステップ 2 に従ってダウンロードすることができます。

2. iOS アプリストアから"PhotoFast ONE"をインストールしてください。

<https://apps.apple.com/app/id912314964>

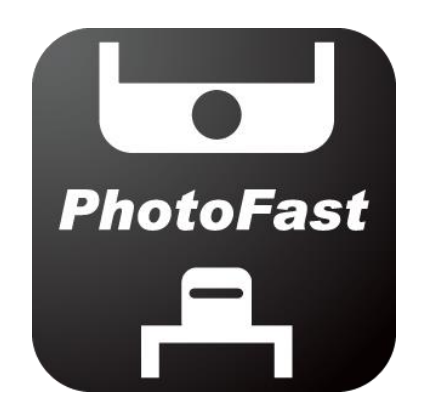

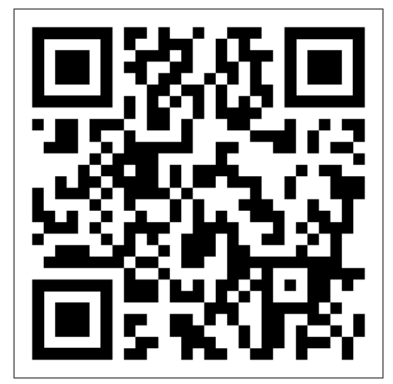

3. アプリをインストールした最初だけ写真、連絡先、カレンダー、通知の アクセス許可してください。それによってアプリが正常にバックアップすることができます。

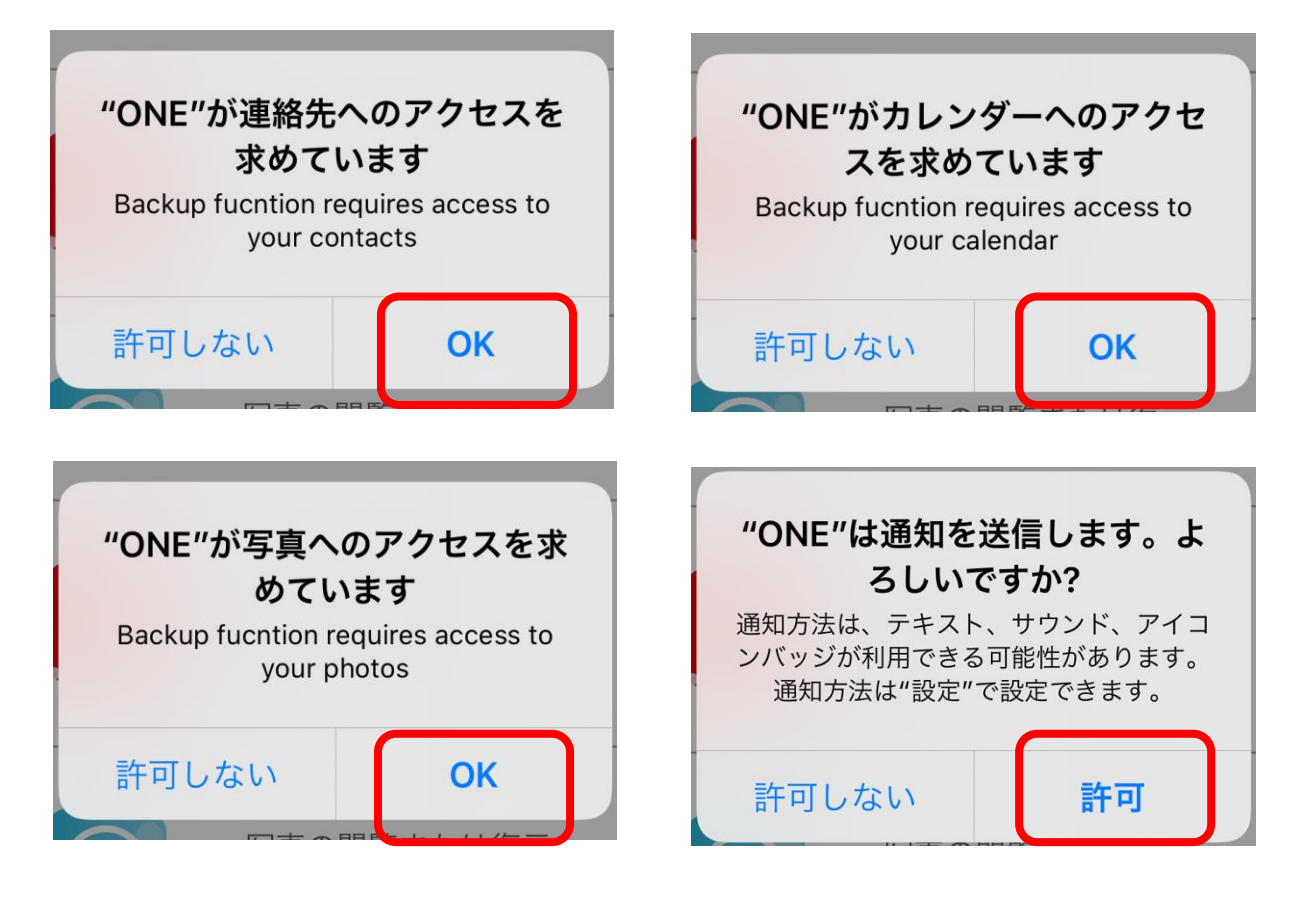

## ➁シンプルモード

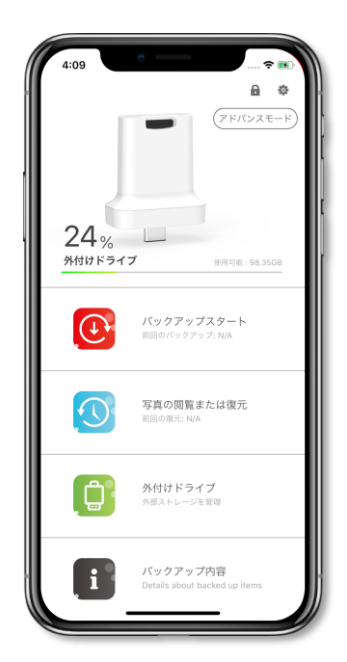

以下の案内に従って操作してください。

(写真のイメージは本製品のモデルによって異なる場合があります。)

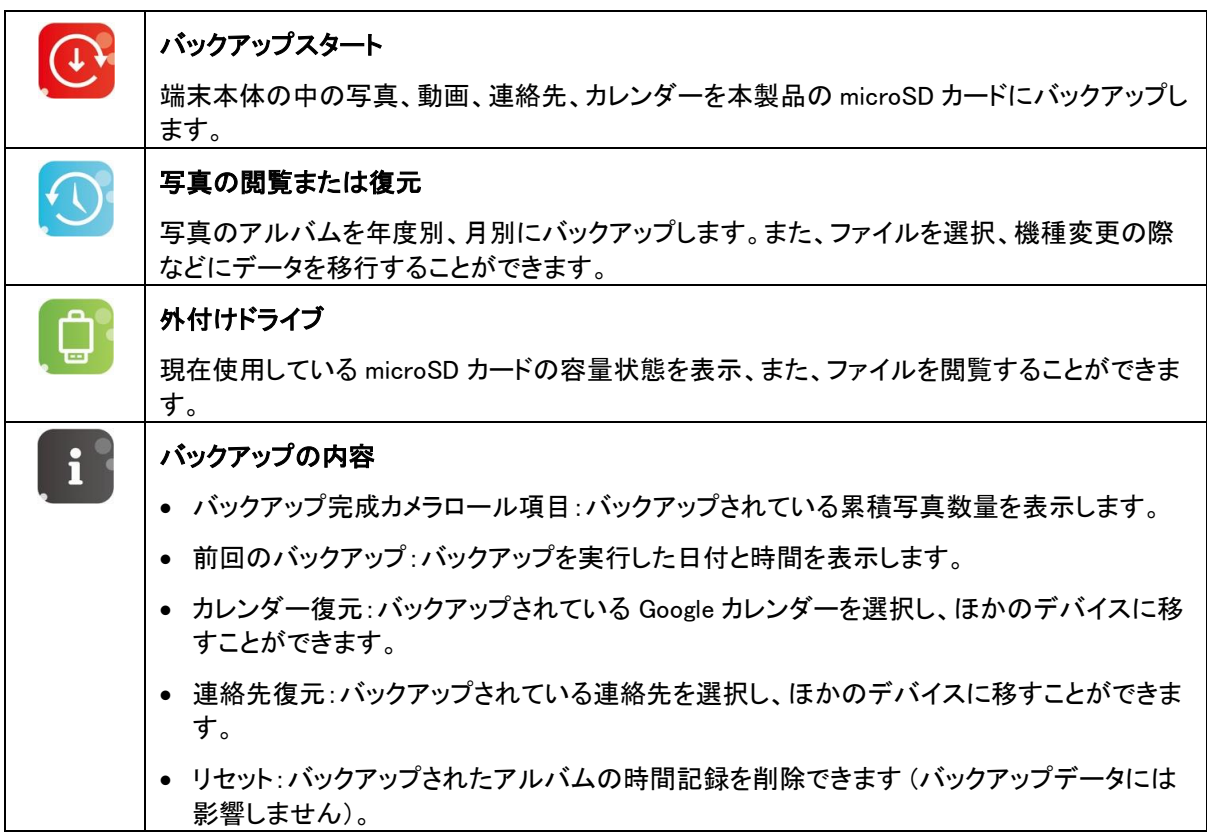

## ➂アドバンスモード

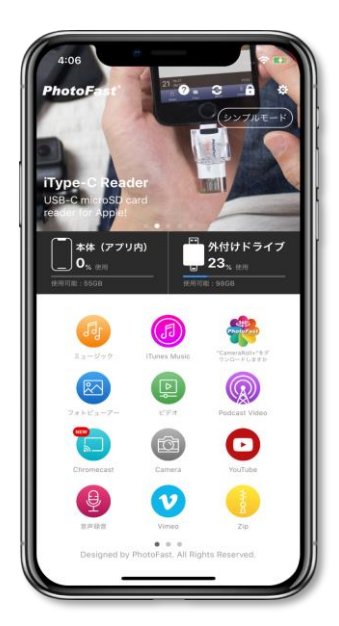

以下の案内に従って操作してください。

(写真のイメージ写真は本製品のモデルによって異なる場合があります。)

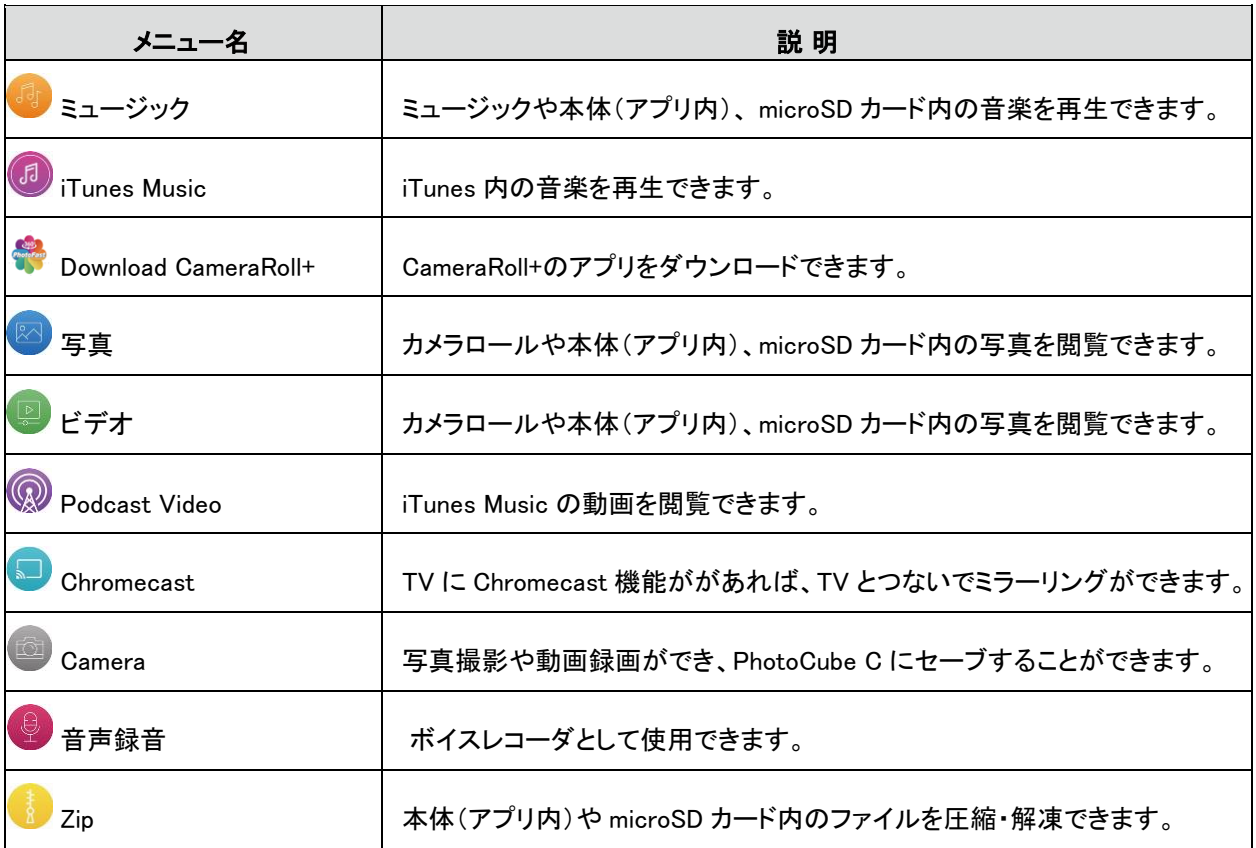

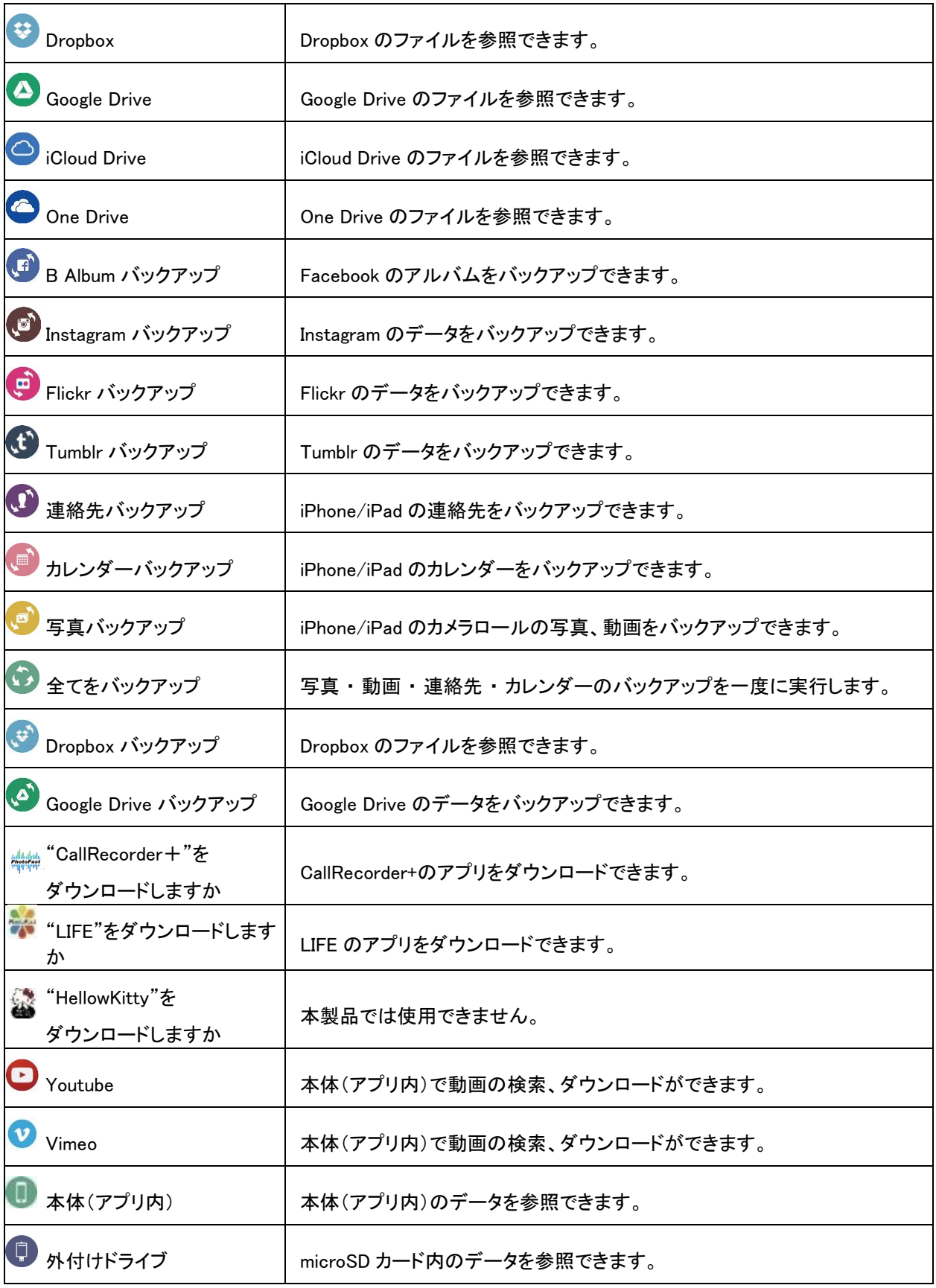

# ④外付けドライブ

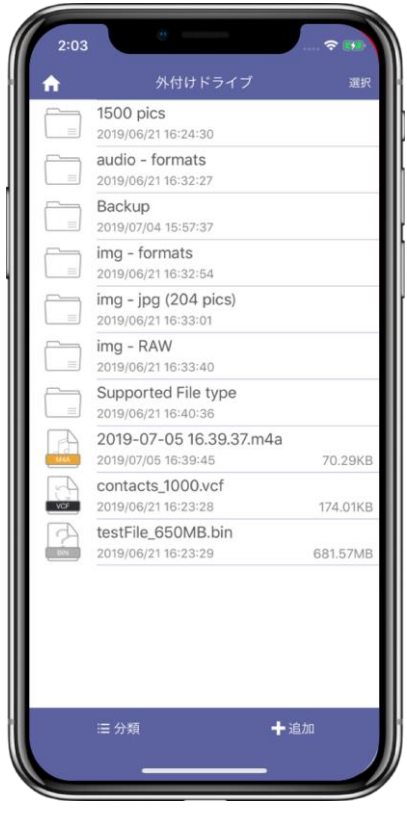

現在使用している microSD カードの容量状態を表示、また、 ファイルを閲覧することができます。

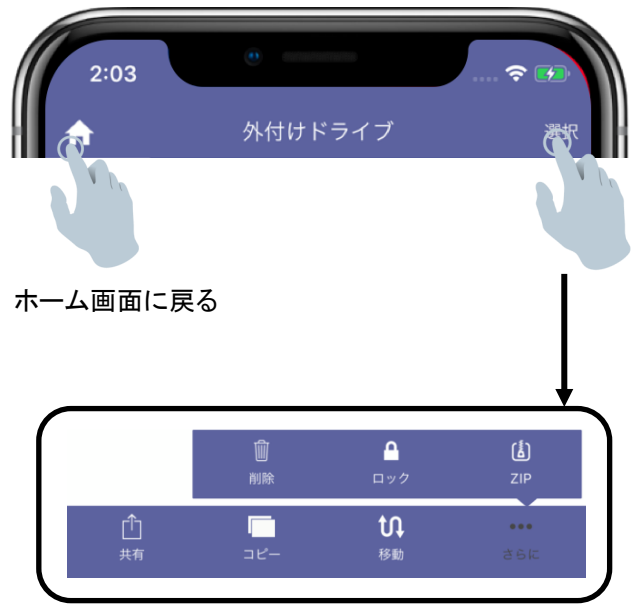

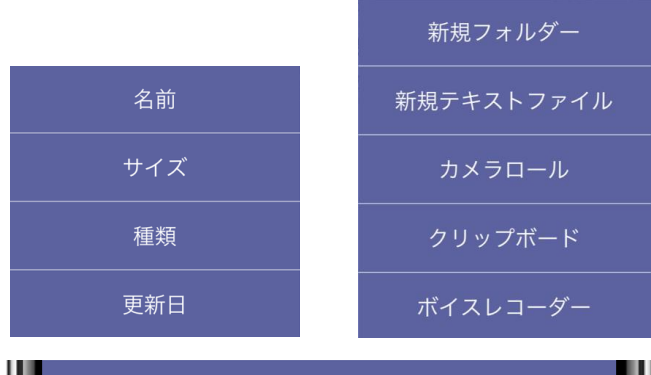

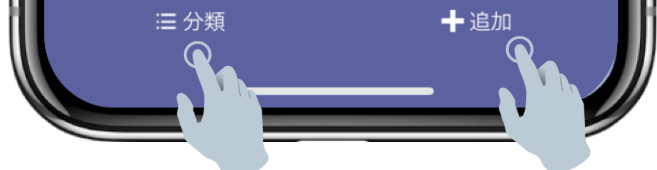

# ➄本体(アプリ内)

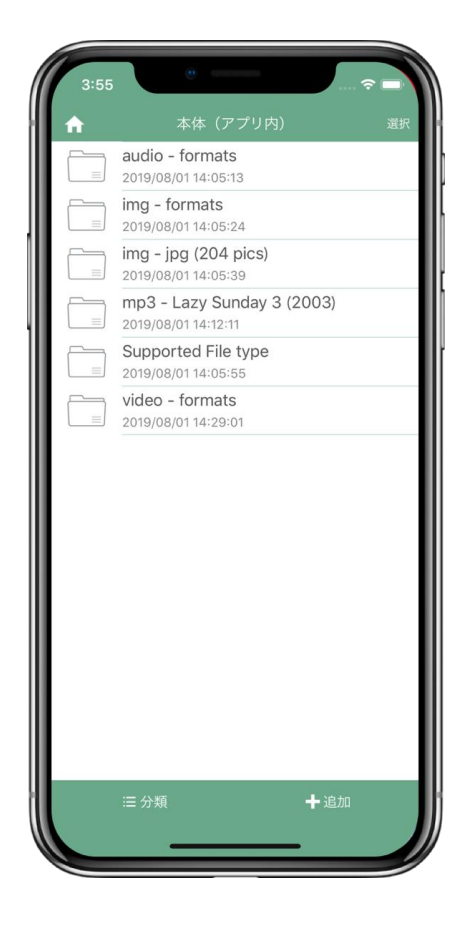

現在使用している本体の容量状態を表示、また、ファイルを閲覧 することができます。

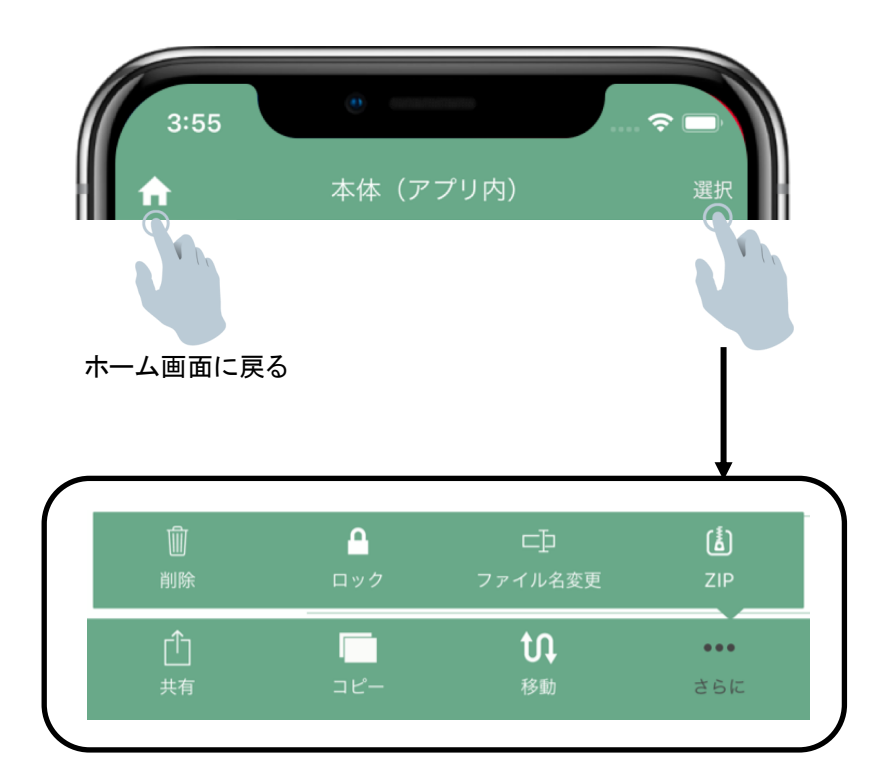

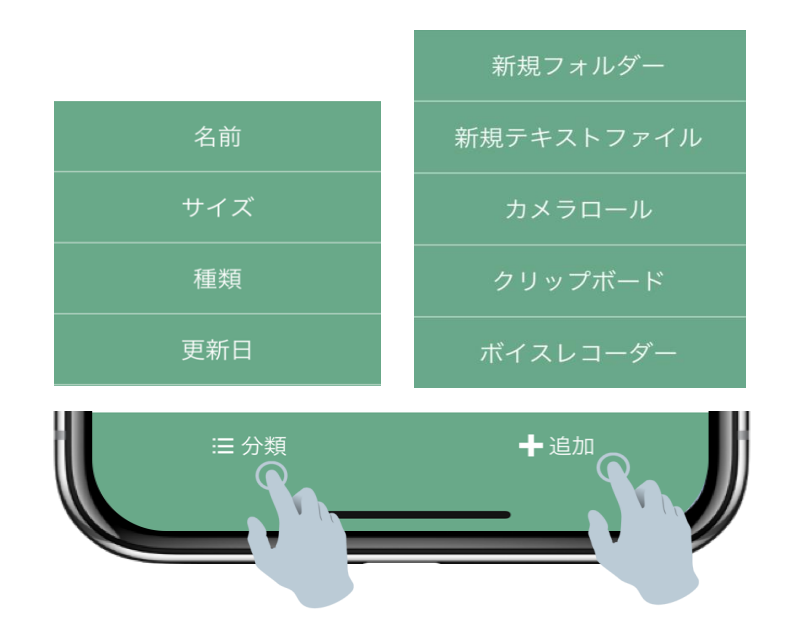

6全てバックアップ (う)

ワンタッチで写真・動画、連絡先、カレンダーのバックアップができます。

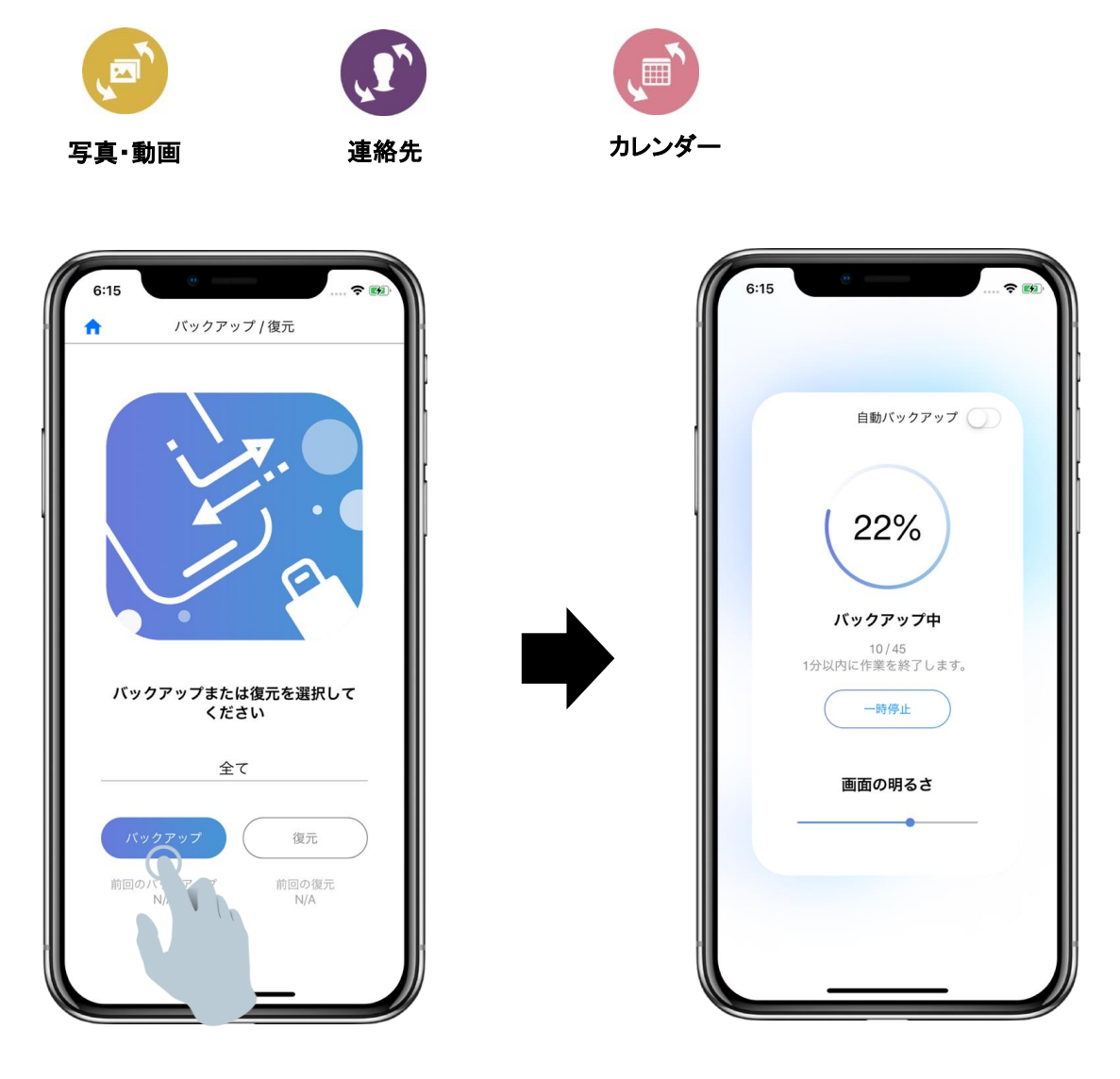

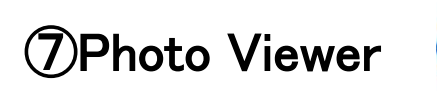

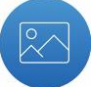

カメラロールや本体(アプリ内)、microSD カード内の写真を閲覧できます。

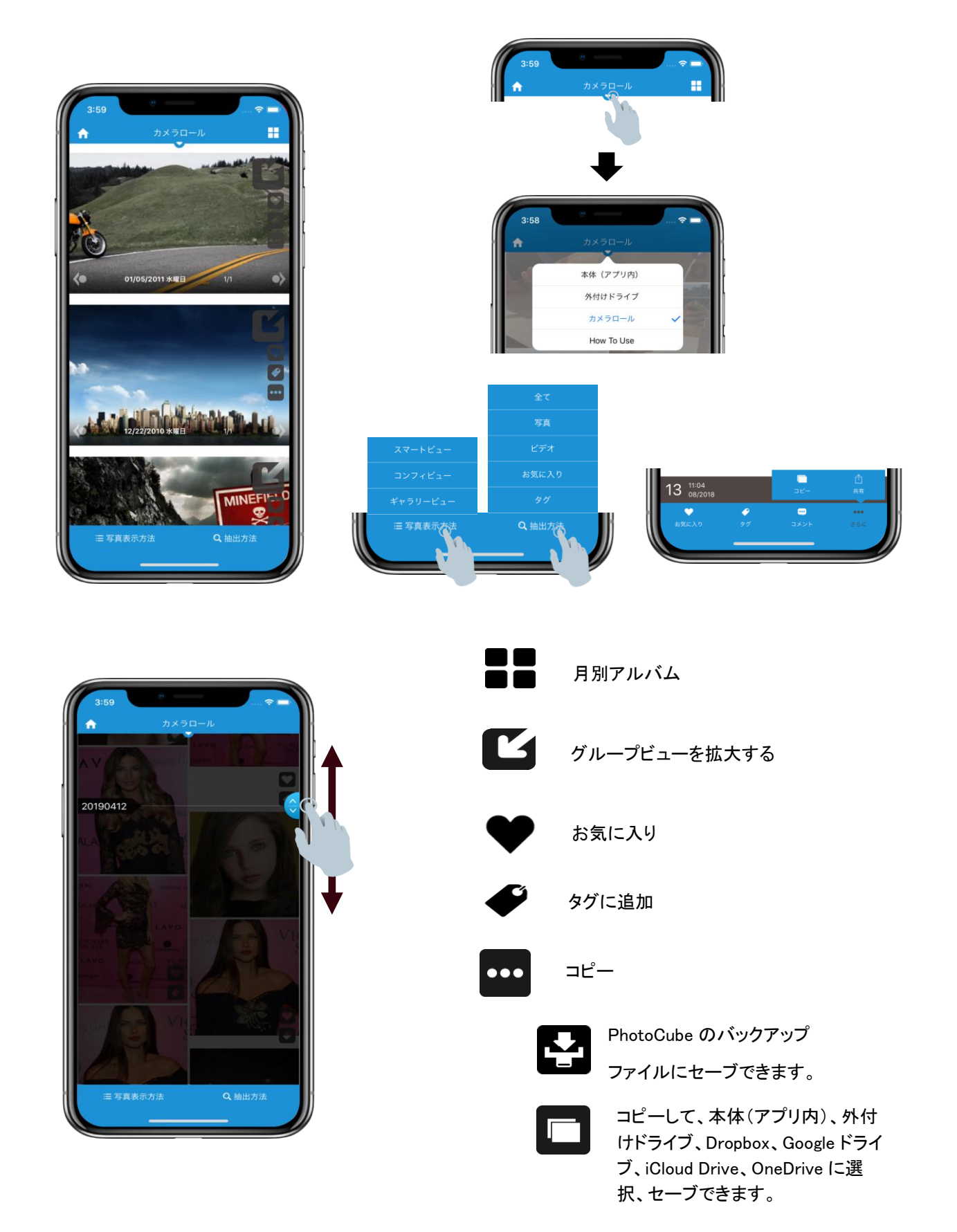

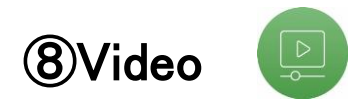

カメラロールや本体(アプリ内)、microSD カード内の写真を閲覧できます。

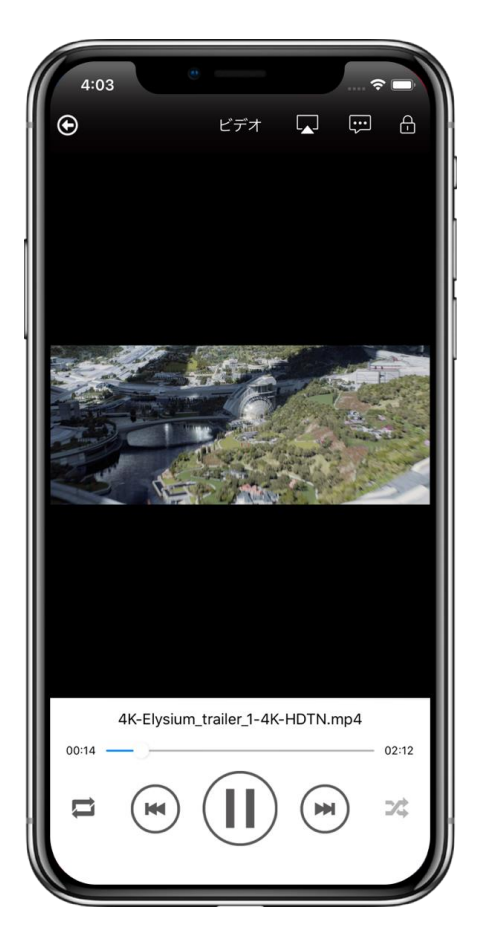

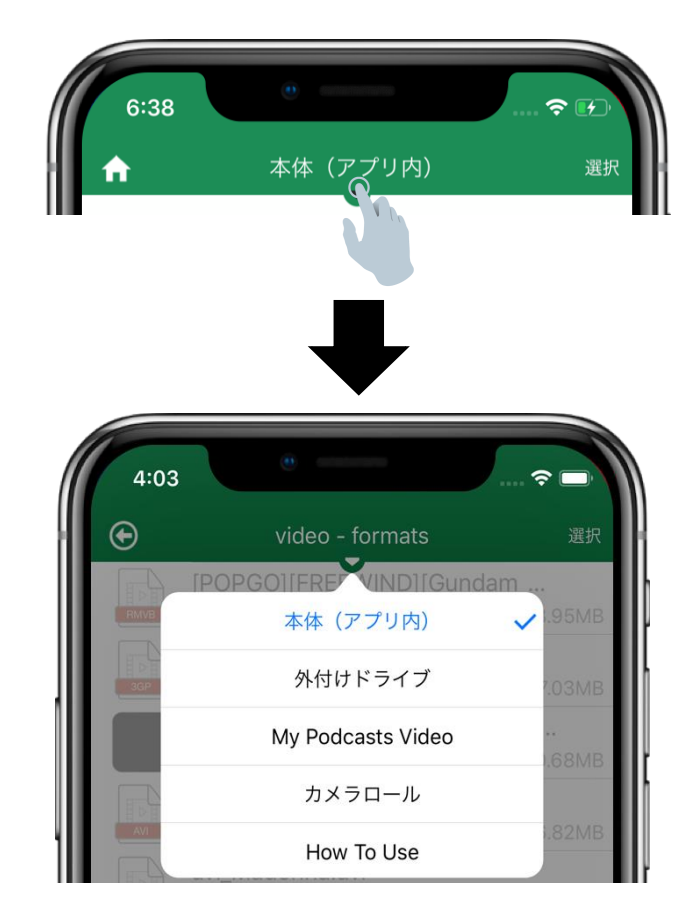

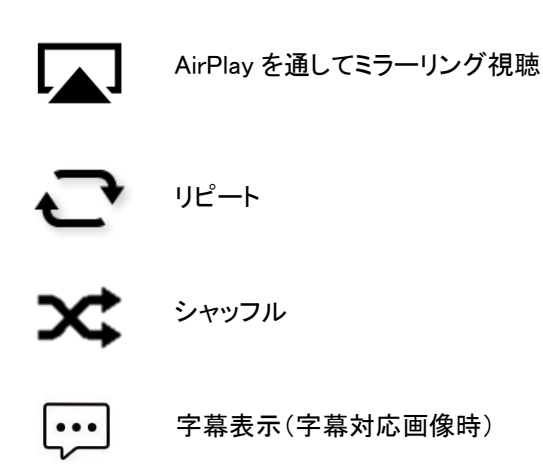

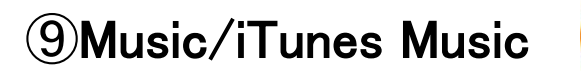

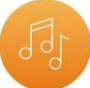

ミュージックや本体(アプリ内)、microSD カード内の音楽を再生できます。

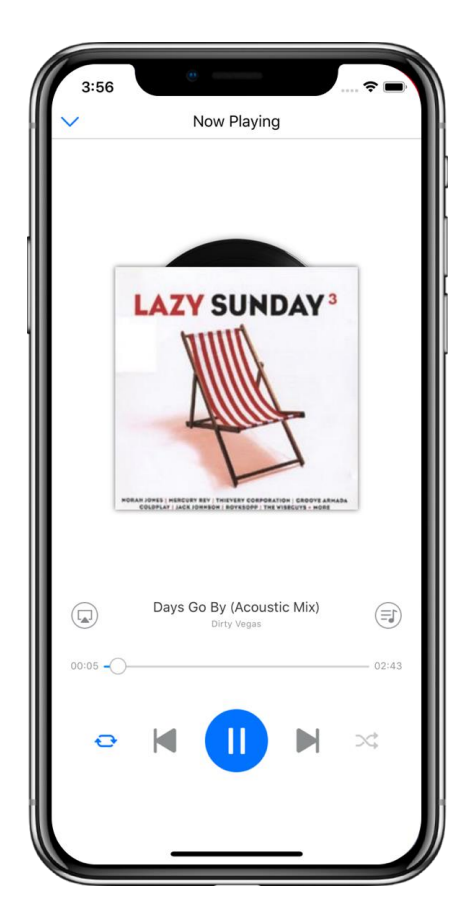

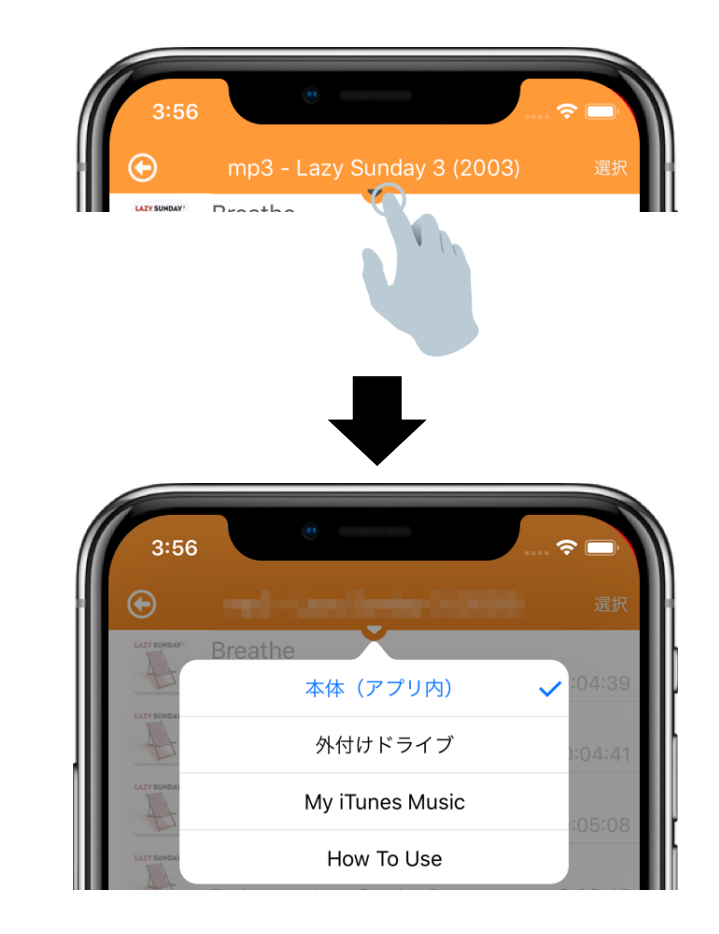

ファイルのソート

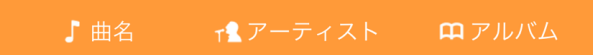

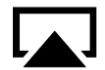

AirPlay を通してミラーリング視聴

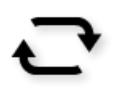

リピート

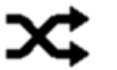

シャッフル

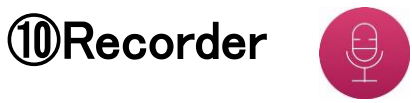

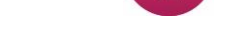

ボイスレコーダーとして使用できます。

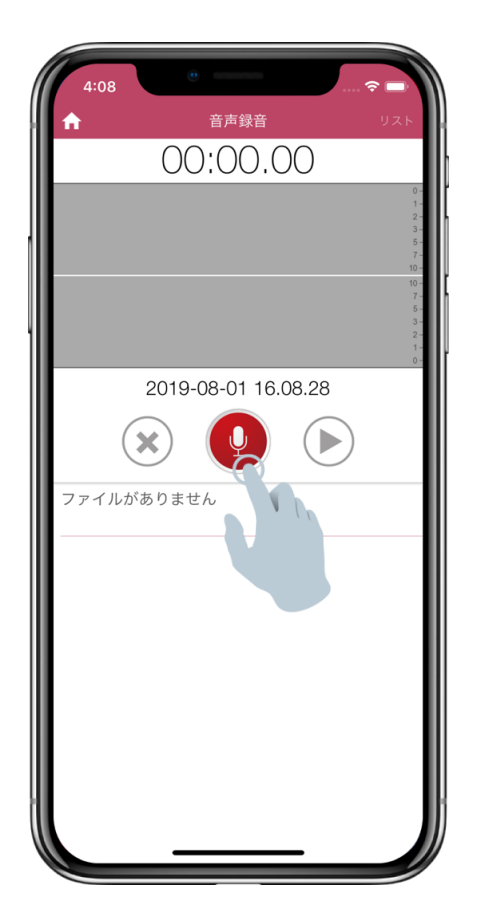

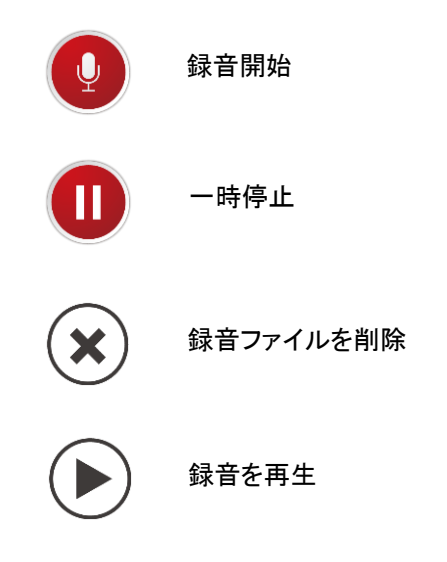

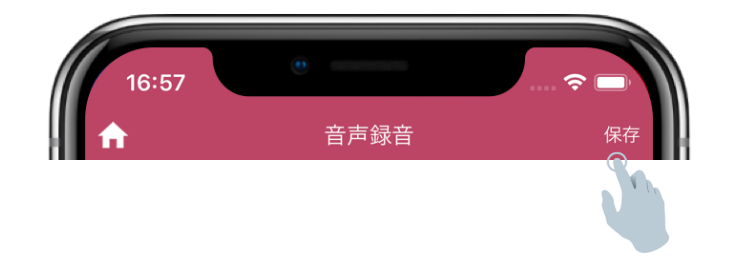

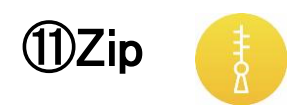

本体(アプリ内)や microSD カード内のファイルを圧縮・解凍できます。

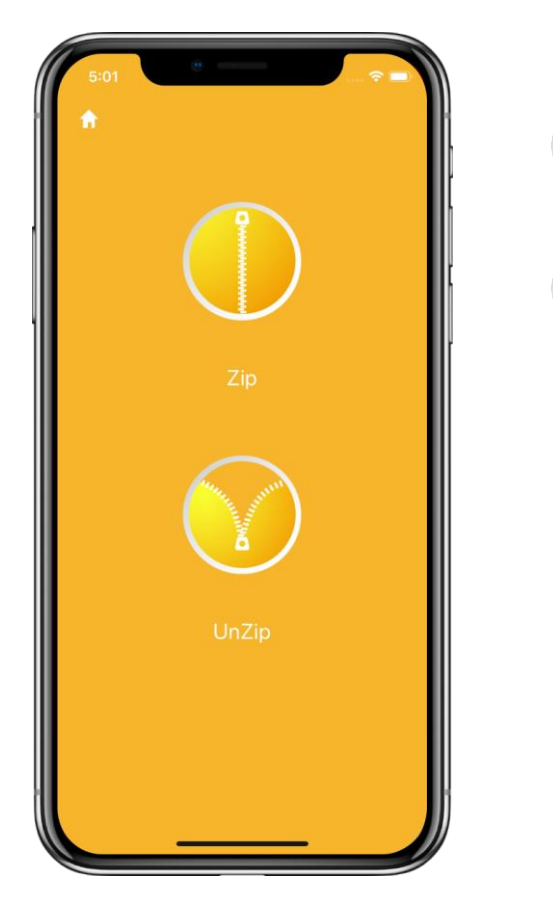

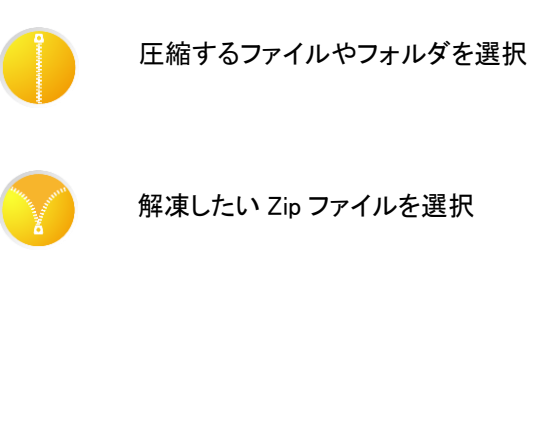

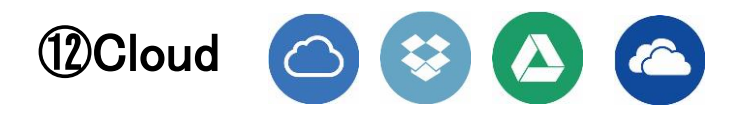

クラウド内でデータの閲覧や管理ができます。

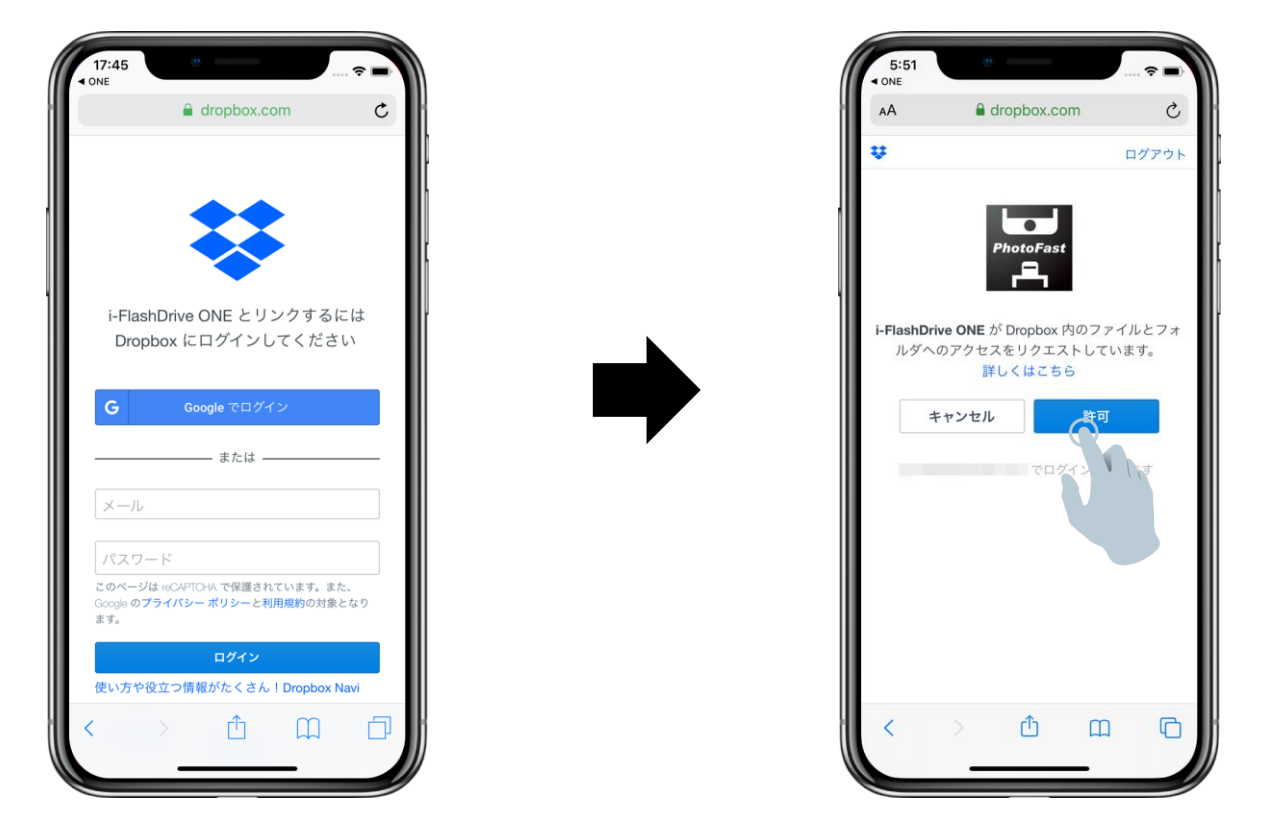

それぞれのクラウドアカウントにログインしてください。

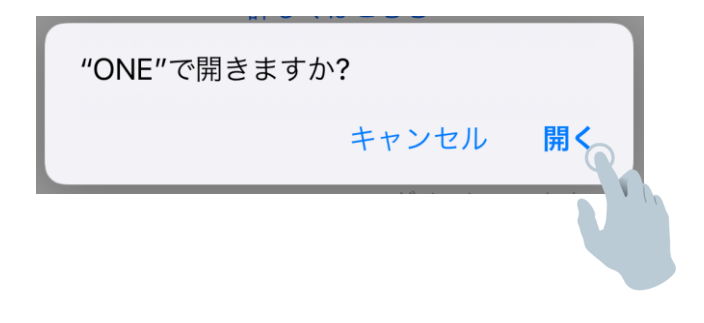

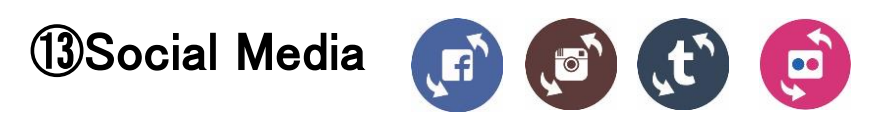

ソーシャルメディア内のデータをバックアップできます。

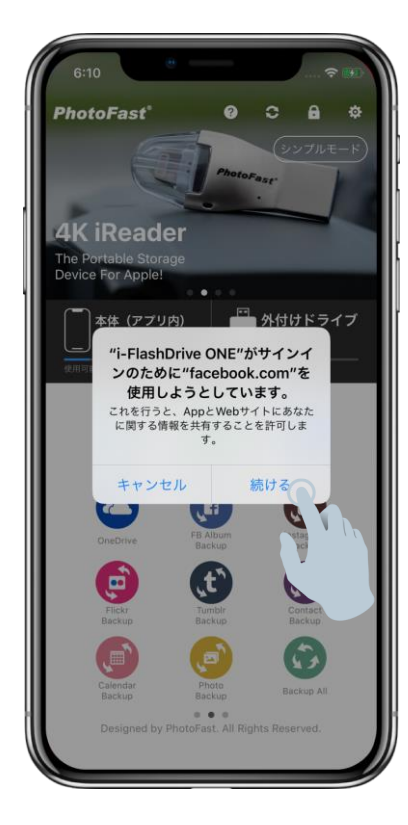

※画面のイメージ`写真は iOS 端末のモデルによって 変わる場合があります。

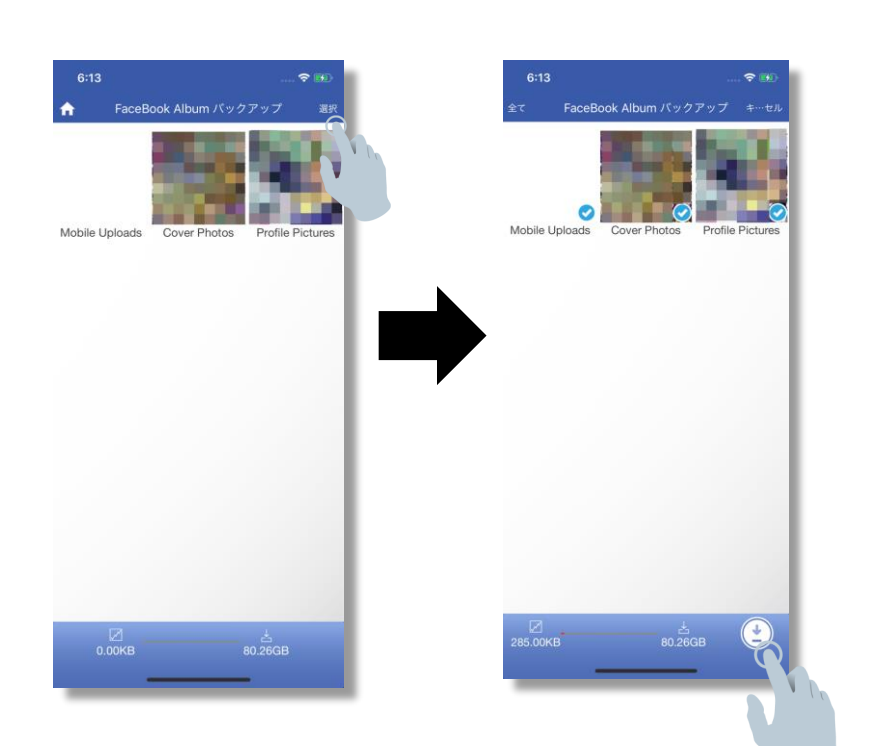

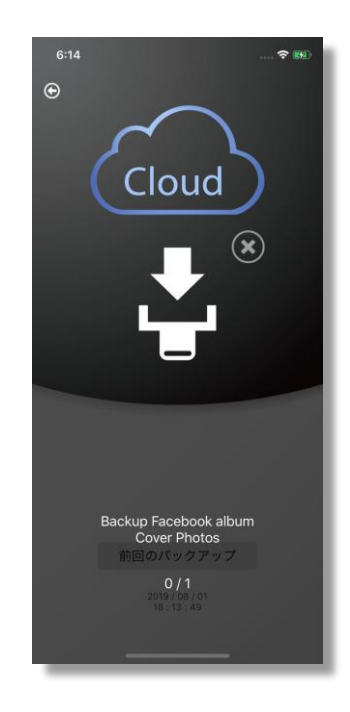

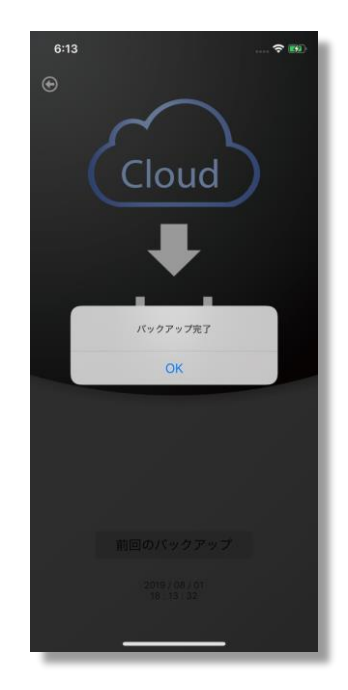

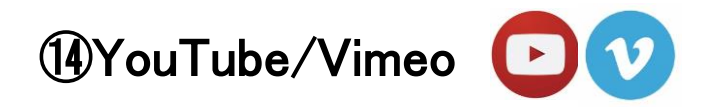

YouTube や Vimeo のデータを閲覧することができます。

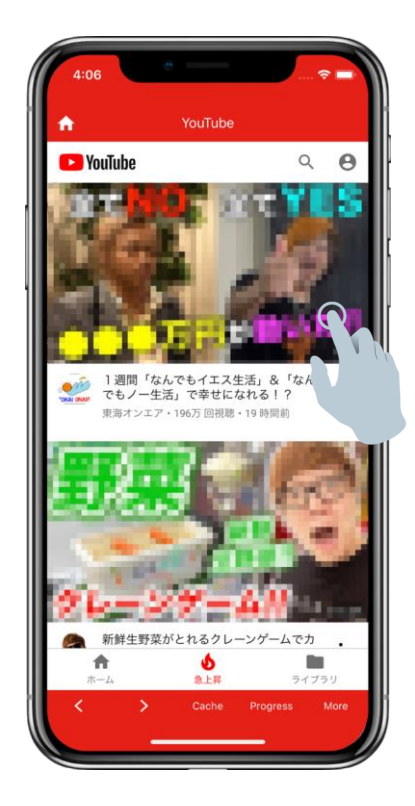

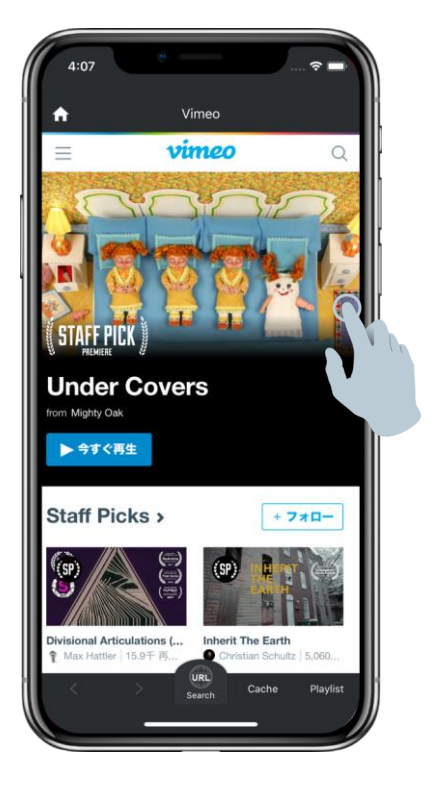

### ⑮**設定**

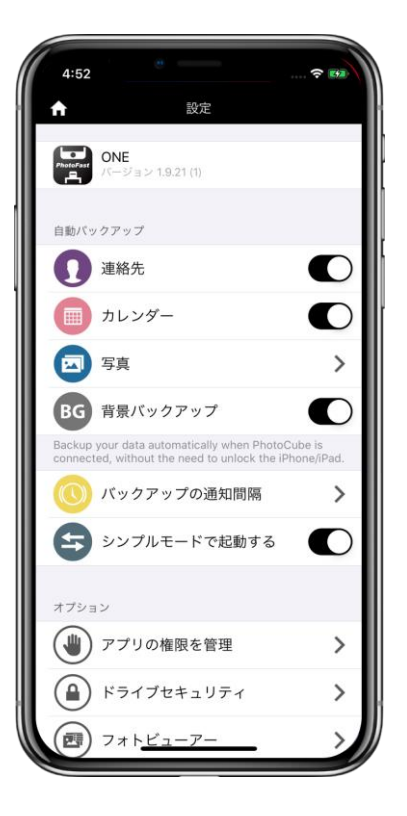

### 自動バックアップ 本製品をつなぐと以下で選択された項目通り、自動的にバックアップが始まります。 連絡先: 連絡先のリスト カレンダー: iOS のカレンダーデータ 写真: >自動バックアップ: カメラロールの写真・ 動画を自動バックアップします。 >iCloud contents: WiFi 時のみ、アイクラウド内の写真・動画データをmicroSD 内にバックアップします。 >Use cellular data: WiFi が有効でない場合、端末のネットワーク(有料パケット)を使い、iCloud の データをバックアップします。 背景バックアップ 端末ロック解除なしで、自動的にmicroSD 内にバックアップを行います。 バックアップの通知間隔

バックアップの通知間隔を設定できます(デフォルトは 90 秒) 。

#### シンプルモードで起動する

アプリ起動時のモード(シンプルモードかアドバンスモードか)を選択できます。

オプション

#### アプリの権限を管理

写真・動画・連絡先・カレンダーなどへのアクセス権限を設定できます。

#### ドライブセキュリティ

不正アクセスから保護します。

#### >アプリロック

アプリ起動時のロックを設定、4 桁の数字もしくは端末の TouchID を設定することができます。

>PhotoCube Lock (iOS のみ対応) iPhone、iPad にケーブルでつないだ時、4 桁のパスワードもしくは端末の TouchID を設定できます。

#### ロック中のファイルを表示

オンにすると、ロック中のファイルを確認することができます。

#### ファイル拡張子の変更

オンにすると、ファイルの拡張子を変更することができます。

#### フォトビューア―

写真の初期表示を設定 (アドバンスモード時のみ):

写真の初期表示について、スマートビュー、コンフィビュー、ギャラリービューに選択することができます。

キャッシュデータを削除: アプリ内のイメージキャッシュデータを削除することができます。

#### カメラ

#### >カメラ画質

メインカメラ、前面カメラをそれぞれ標準、高画質、最高画質に選択することができます。

#### >ビデオ解像度 :(アドバンスモード時のみ)

メインカメラ、前面カメラをそれぞれ 640x480、1280x720、1920x1080(メインカメラのみ)に選択する ことができます。

フロントページをスキップ: OFF にすると、使用方法についての動画がアプリ起動時ごとに流れます。

#### 外付けドライブをフォーマット

外付けドライブ(microSD)をフォーマット(F32)できます。

※実行すると、microSD 内のデータがすべて消えますので、使用時はご注意ください!

#### クラウド

Dropbox、Google Drive、OneDrive、Facebook、Flickr、Instagram、Tumblr とのリンク設定がそれぞれ できます。

#### ヘルフ

よくある質問: 英文 (→日本語版は本資料 33~35 ページの「よくある質問」をご参照ください。)

ビデオチュ―トリアル: 使用方法についての簡単動画説明

About ONE: アプリの法的免責、有効期限を表示しています。

バグの報告

# 4. Android の場合

## ①アプリ(PhotoFast ONE)のダウンロード

1. Google プレーストアから「PhotoFast ONE」アプリをインストールします。

<https://play.google.com/store/apps/details?id=com.winshare.photofast>

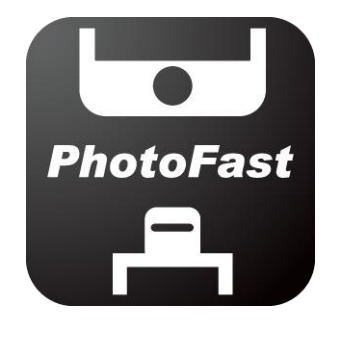

**ONE** 

※ または、以下の QR コードを読み取ると Google プレーストアの「PhotoFast ONE」アプリページへ

接続することができます。

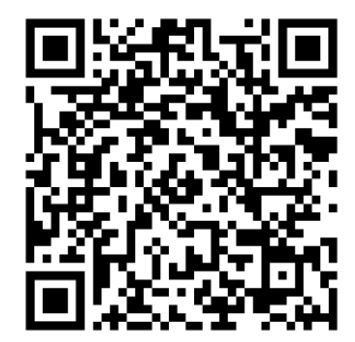

2. アプリをインストールし、本製品をつないだ最初だけ、 写真 、連絡先、カレンダーのアクセスを許可して ください。これによってアプリが正常にデータをバックアップすることができます。

※microSD カードを入れ替った時も再度アクセスを許可を行ってください。

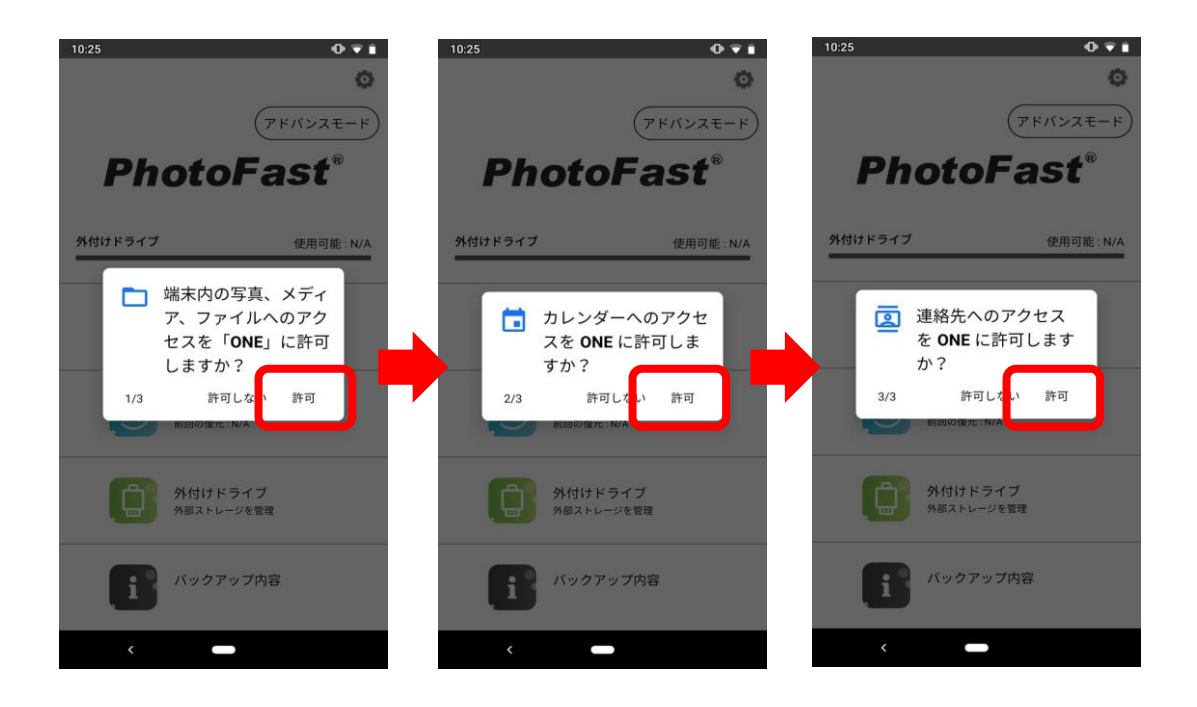

3. PhotoCube C のドライブ位置を選択します。通常はリストの「USB 記号」で表示されます。そして、 画面 の右下にある「選択」をタップしてバックアップする位置を設定します。

以下の順に従って選択し、設定を行ってください。

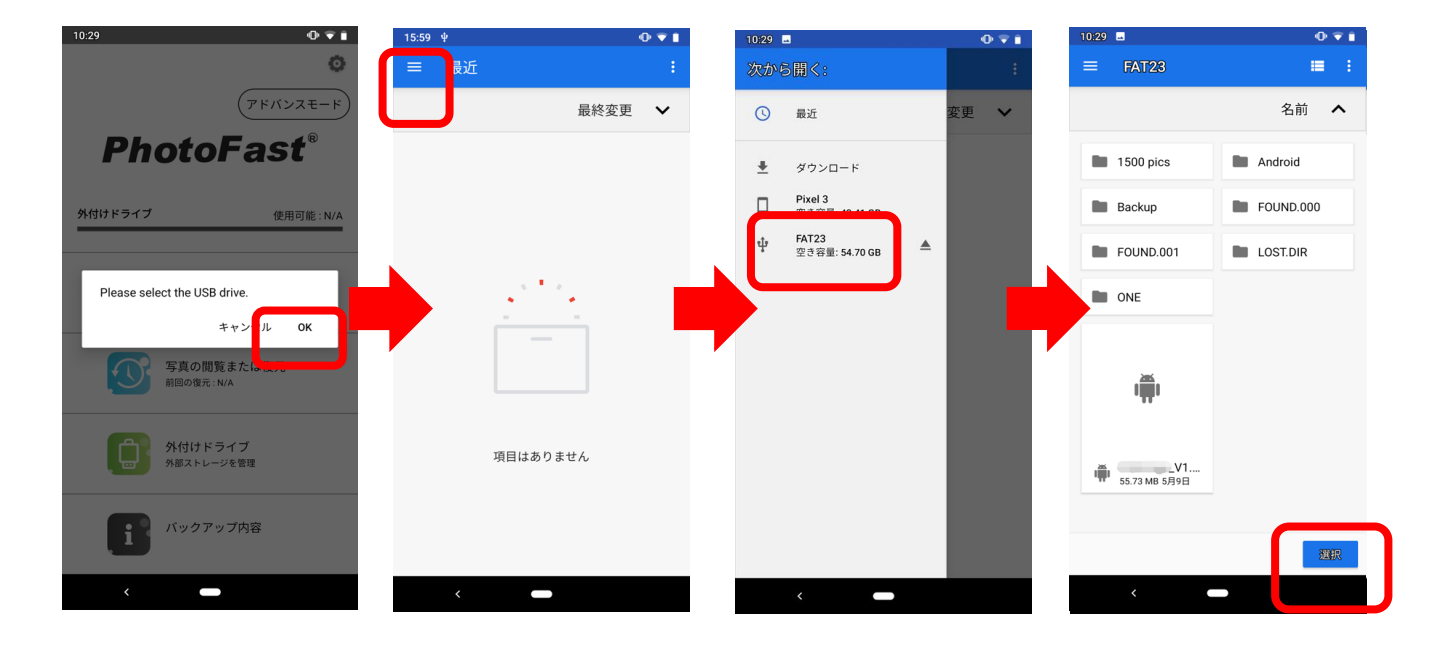

※ドライブの場所を間違って選択した場合、アプリの[設定]> [キャッシュデータを削除]で再設定してやり直す ことができます。

➁シンプルモード

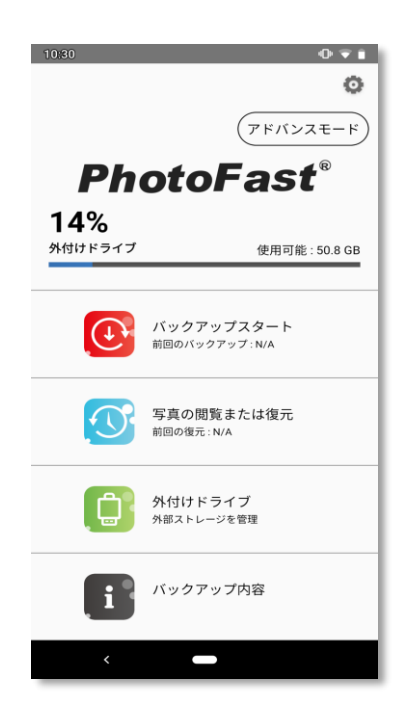

以下の案内に従って操作してください。

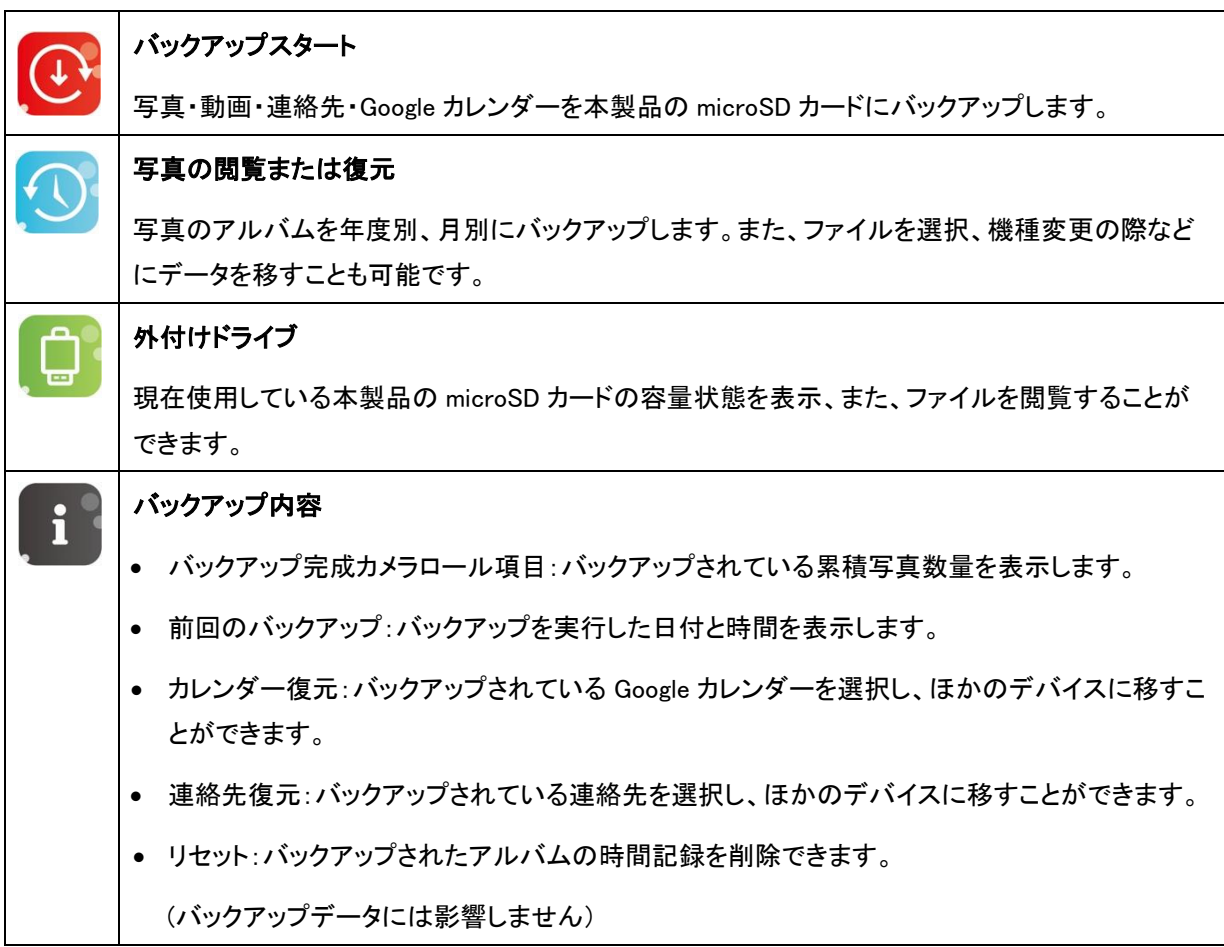

### ➂アドバンスモード

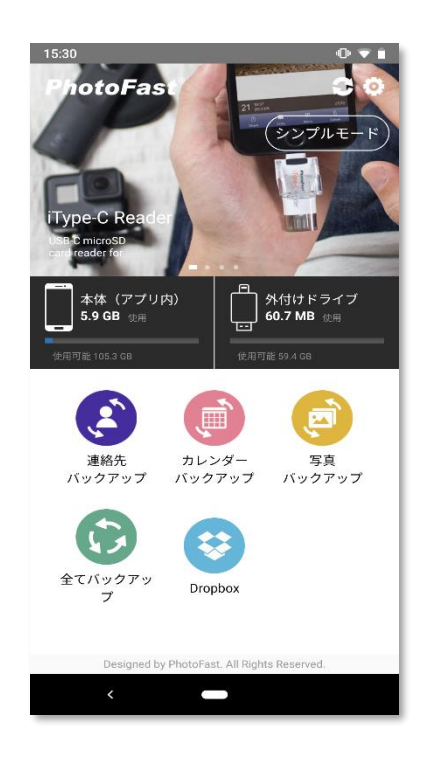

以下の案内に従って操作してください。

(写真のイメージは本製品のモデルによって異なる場合があります。)

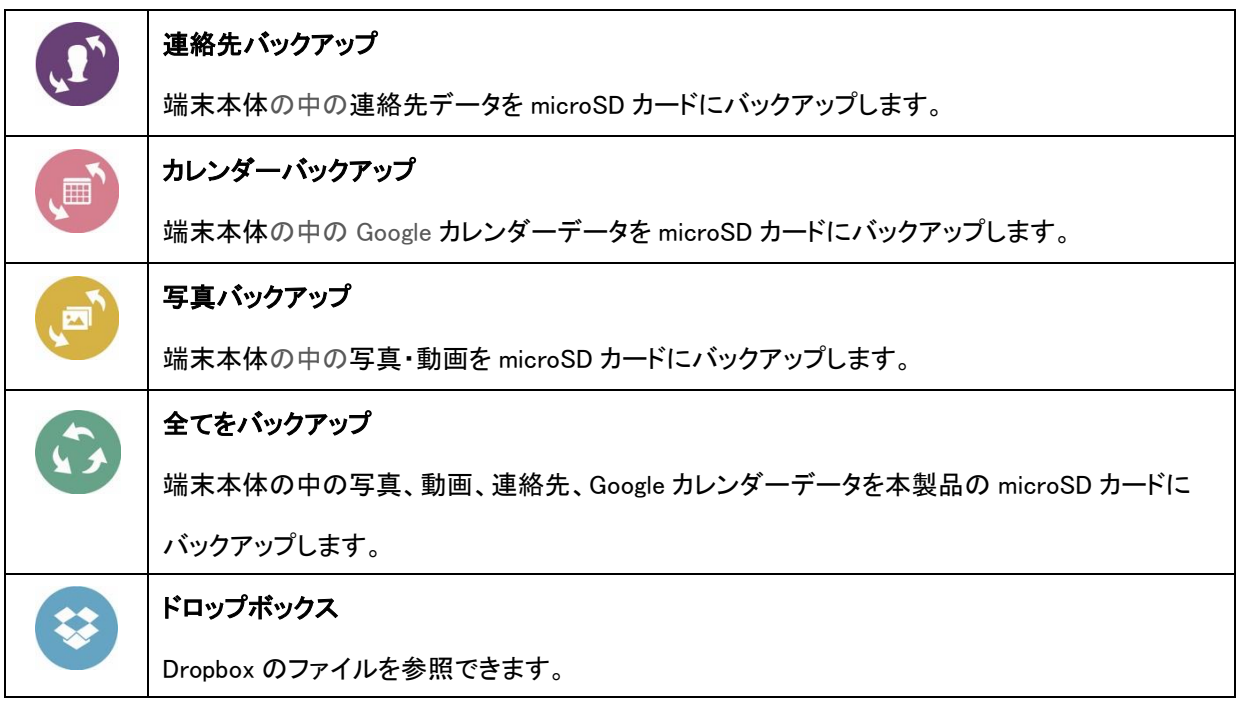

# ④外付けドライブ

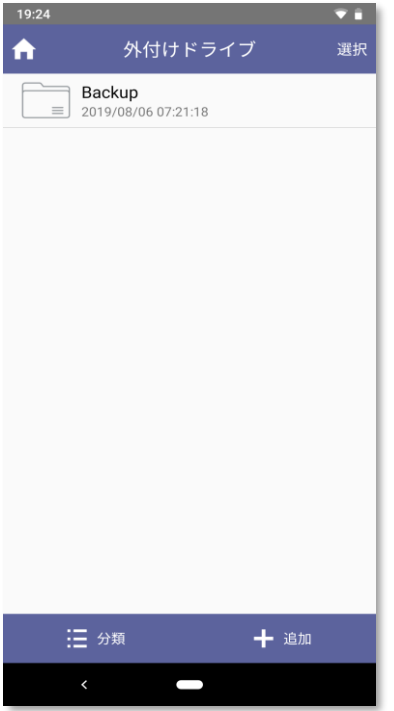

現在使用している microSD カードの容量状態を表示、また、ファイ ルを閲覧することができます。

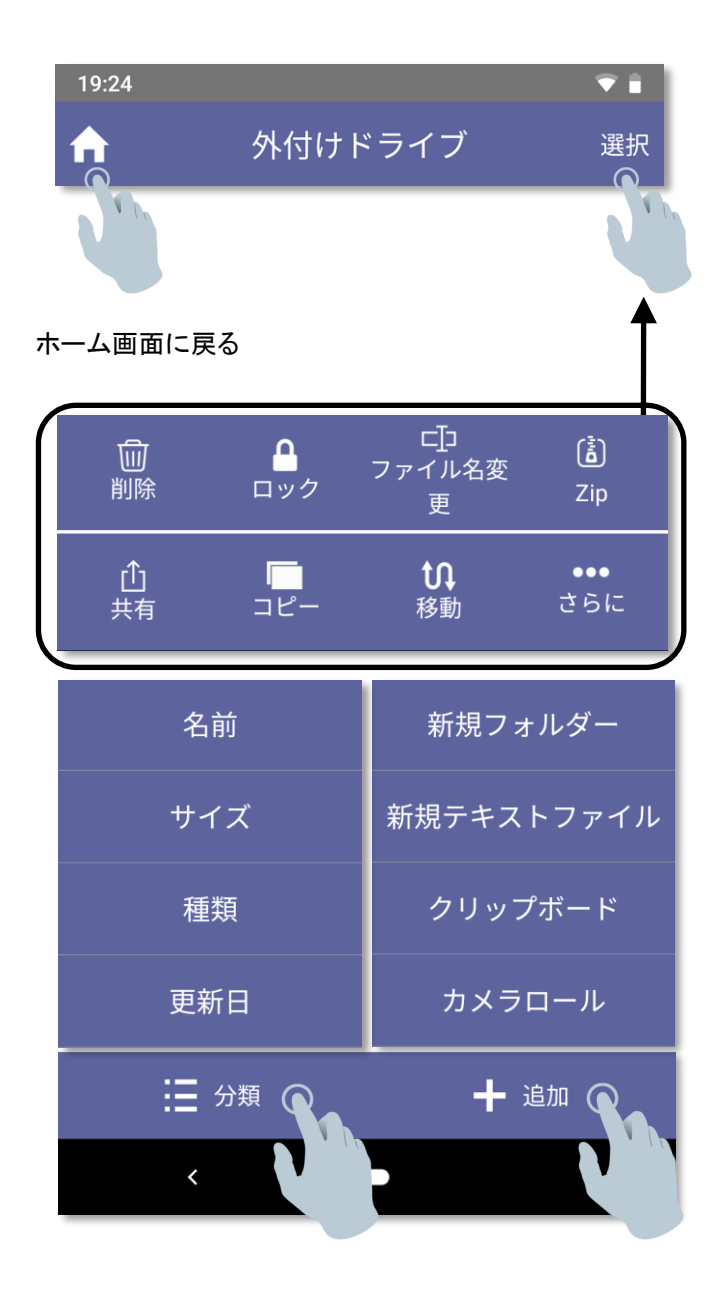

# ➄本体(アプリ内)

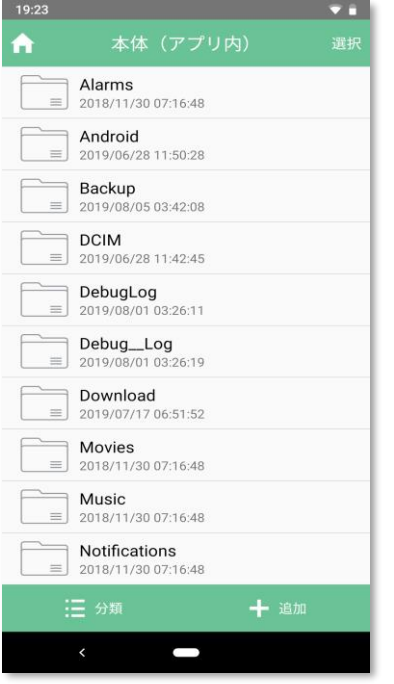

現在使用している本体の容量状態を表示、また、ファイルを閲覧 することができます。

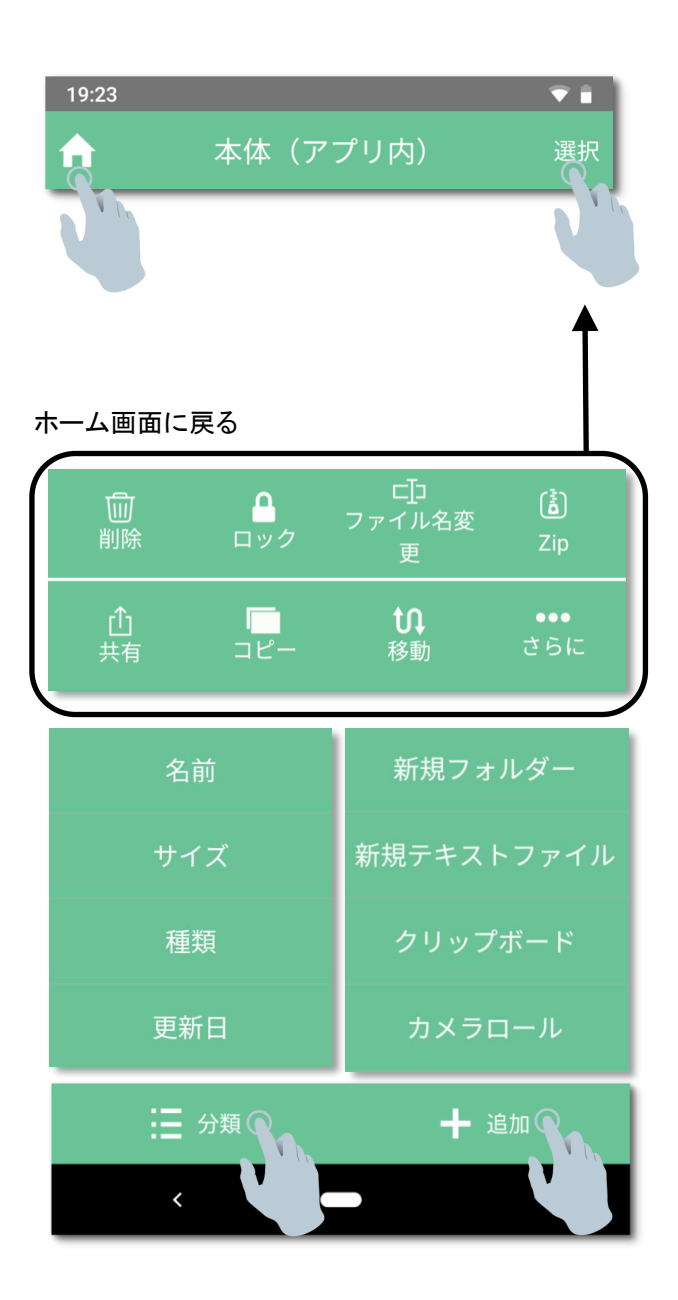

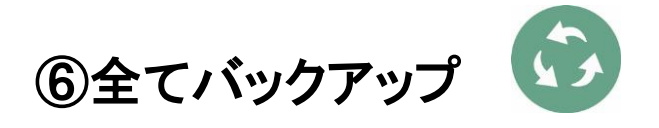

ワンタッチで写真・動画、連絡先、カレンダーのバックアップができます。

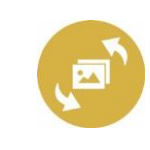

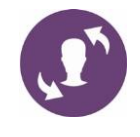

**写真・動画 連絡先 カレンダー**

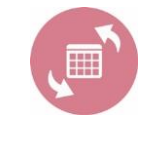

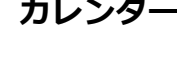

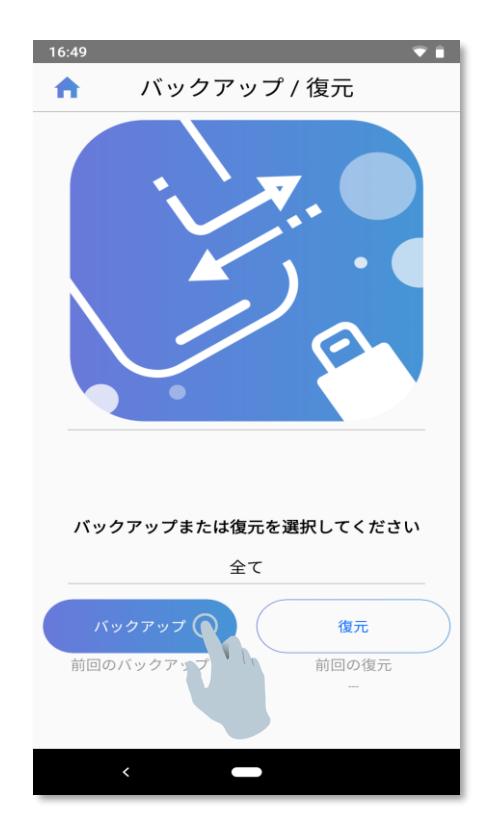

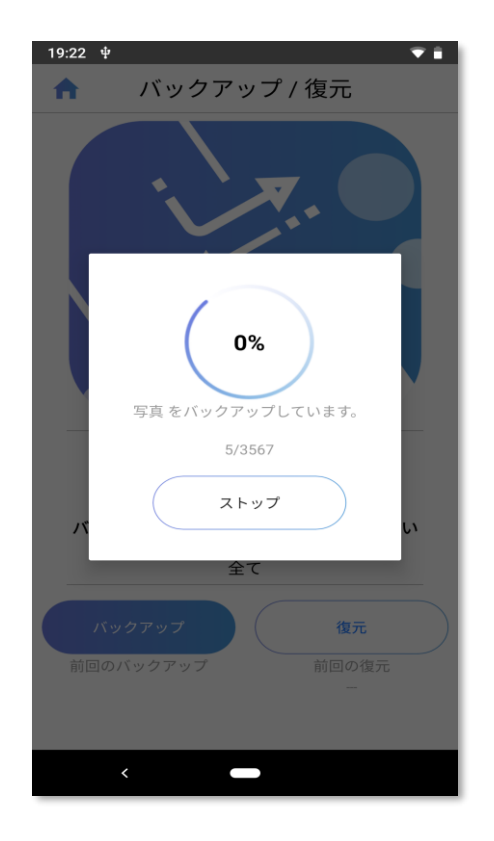

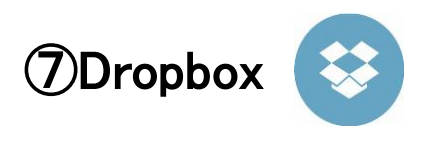

Dropbox 内のファイルを閲覧・管理することができます。

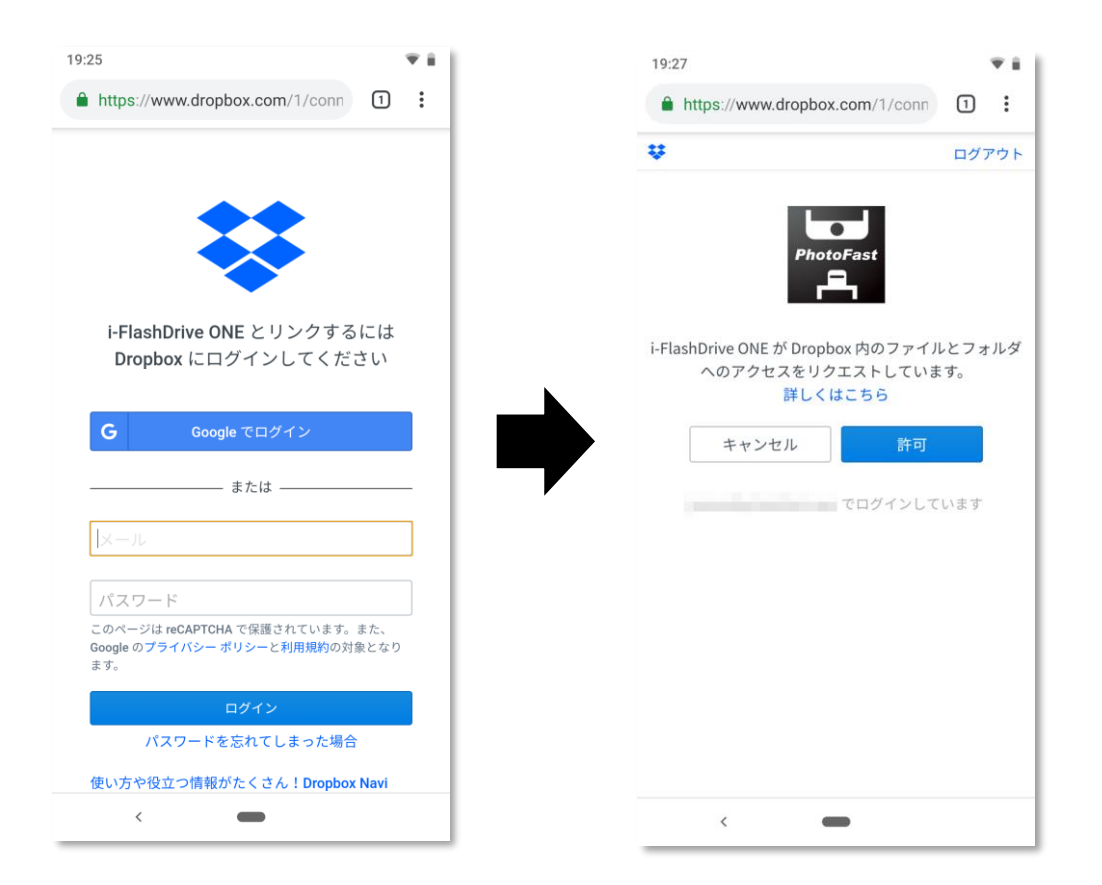

### ⑧設定

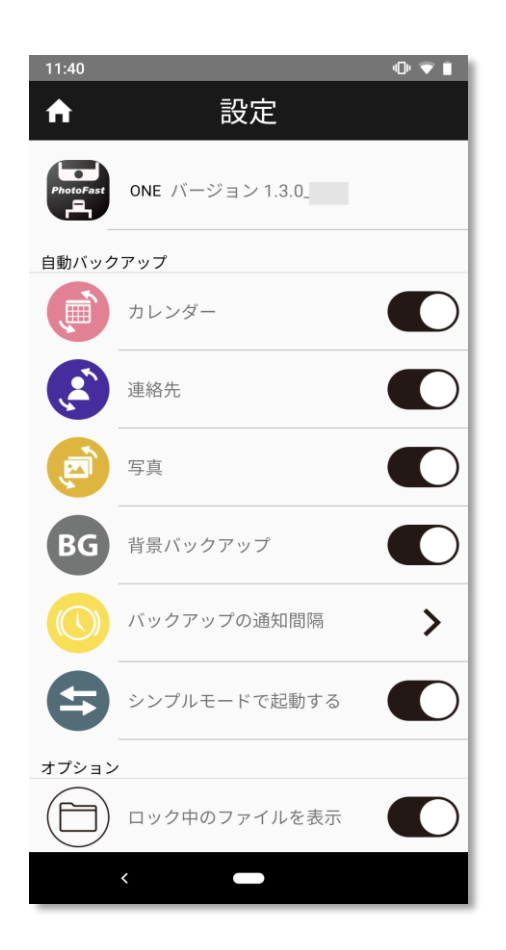

以下の案内に従って操作してください。

#### 自動バックアップ

本製品を正常につなぐと以下で選択された項目通り、自動的にバックアップが始まります。

連絡先:本体の連絡先リスト

カレンダー: 本体の Google カレンダーデータ

写真: 本体のカメラロールのデータ(写真&動画)

#### 背景バックアップ

端末ロック解除なしで、自動的に microSD カード内にバックアップを行います。

#### バックアップ通知間隔

背景バックアップを実行する場合、進行状況通知の間隔を設定できます。(デフォルトは 90 秒)

#### シンプルモードでアプリを起動

アプリ起動時のモード(シンプルモードかアドバンスモードか)を選択できます。

#### オプション

#### ロック中のファイルを表示

オンにすると、ロック中のファイルを確認することができます。

#### ファイル拡張子の変更

オンにすると、ファイルの拡張子を変更することができます。

キャッシュをクリアデータ:アプリに保存されたイメージキャッシュをクリアします。

#### 外付けドライブをフォーマット

外付けドライブ(microSD カード)をフォーマットできます。

※実行すると、microSD カード内のデータがすべて消えますので、ご注意ください!

### 5. よくある質問

#### ① 端末にあるカレンダー、連絡先、写真や動画をバックアップする方法は何ですか?

「バックアップスタート」をタップすると、携帯電話本体のデータが PhotoCube C の[/バックアップ / (デバ イス名) /]に保存されます。

#### ➁ PhotoCube C にあるデータを携帯電話に復元する方法はありますか?

携帯電話にデータを復元するには:

- 写真:「写真の閲覧または復元」をタップすると年度別、月別に整理されているファイルもしく はフォルダが確認できます。端末に復元したいファイルもしくはフォルダを選択してください。
- カレンダー:「バックアップ内容」に移動し、「カレンダーバックアップ」をタップし、復元したい (.ics)のカレンダーファイルを選択してください。
- 連絡先:「バックアップ内容」に移動し、「連絡先バックアップ」をタップし、復元したい(.vcf)の 連絡先ファイルを選択します。同名の連絡先がすでに携帯電話に存在されている場合、連 絡先のコピー版が生成されます。

他の電話にデータを復元するには:

[外付けドライバ / バックアップ /(既存端末名)]に移動し、[外付けドライバ / バックアップ /(新 規端末名)]にカレンダー/連絡先/写真フォルダをコピーまたは移動します。その後、上記の手順 に従ってください。

#### **➂** カメラロール/ギャラリーにある複数の写真だけをバックアップすることはできますか?

はい。[外付けドライバ >追加>カメラロール]に移動し、バックアップしたい写真、動画を選択します。

#### **④** 写真をバックアップするにはどのぐらいの時間がかかりますか?

バックアップ時間は、携帯電話にある写真/ビデオの枚数や microSD カードの速度によって変わります。 一般的には、6千枚〜8千枚の写真をバックアップすることに 1 時間程かかります。(変換速度は 30  $MB/s)$ 

#### ➄ バックアップ実行中にバックアップをキャンセルした場合、次回のバックアップ時に再び最初から

#### 始めるのでしょうか?

いいえ。「PhotoFast ONE」アプリは、写真、動画の差分データをバックアップします。バックアップ途中で 何らかの理由で中断された場合は、バックアップされていない写真、動画から再開されます。

#### **⑥** 写真のバックアップ終了後、携帯電話から写真を削除した場合、PhotoCube C にある写真も削除されま

#### すか?

いいえ。PhotoFast アプリは PhotoCube C にバックアップデータを追加するだけで、ユーザの同意なしに ファイルを削除することはありません。

#### ⑦ iPhone に 多くの写真データがありますが、一部しかバックアップされません。

カメラロールのバックアップ時に iCloud を使用されている場合、 写真、動画の一部は iOS 端末に保存さ れていない恐れがあります。

その場合であっても、iOS 端末は iCloud に保存されているデータも含めて合計で項目を表示します。も し、 iCloud に保存されているデータのバックアップも希望される場合は、[設定]> [写真]> [iCloud コンテン ツ]で「iCloud コンテンツ」をオンにしてください。

#### ⑧ 複数の携帯電話とタブレットを持っていますが、PhotoCube C に全てバックアップすることは可能ですか。

はい。PhotoCube C は、複数のデバイスからコンテンツをバックアップすることができます。複数のデバイ スをバックアップすると、外付けドライバの「バックアップ」に異なるフォルダが生成され、バックアップされ ます。

#### **➈** バックアップ実行中に携帯電話のアプリを使用することはできますか?

初回のバックアップ時には、大量ファイルをバックアップするため、アプリを使用なさらないことをお勧めし ます。但し、初回のバックアップが終了し、差分のデータのバックアック時には、端末のアプリをご自由に ご使用ください。

#### **➉** バックアップが充電速度に影響しますか?

いいえ。充電時にバックアップしても PhotoCube C による影響はありません。

#### ⑪ WhatsApp / LINE / WeChat のチャットデータもバックアップできますか?

チャットデータのバックアップには対応しておりません。

#### ⑫ USB‐C ケーブルであれば何でも使用できますか?

データ転送可能な USB‐C ‐ Lightning または USB‐C ‐ USB‐C ケーブルであれば使用可能です。

充電のみをサポートする一部のケーブルは、当社の製品に使用することはできません。

#### ⑬ なぜ一部のメディアファイルを再生するに必要な AirPlay 機能がありませんか?

Airplay 機能は、「内部ストレージ」に保存されている mp4/mov/m4v/mp3/aac/m4a 形式のみ利用でき ます。

#### ⑭ 初期化メッセージだけ表示されますが、どうすればいいですか。

microSD カードが破損されている恐れがあります。再フォーマットを行うか、別の microSDーカードをご 使用ください。

#### ⑮ iOS デバイスに PhotoCube C を接続しても、「デバイスが接続されていません」のようなエラーメッセー ジが表示されます。

ケーブルが iOS 純正ではない可能性があります。デバイスを再起動して Apple 社のオリジナルライトニ ングケーブルをご使用ください。もし、問題が解決しない場合は、ケーブルのお問い合わせ先にご連絡く ださい。

#### 16 iTunes で購入した m4v ビデオファイルがアプリで再生されません。

iTunes から購入したビデオは DRM(デジタル著作権管理)に保護されているため、iTunes ビデオプレー ヤーでのみ再生されます。